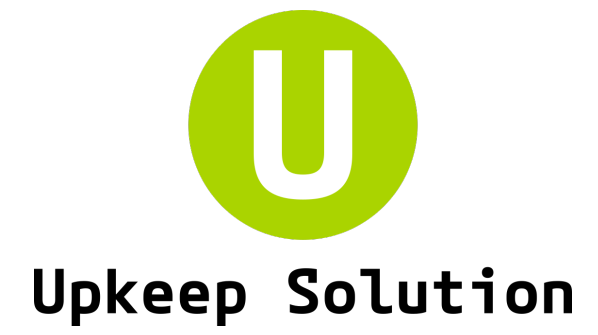

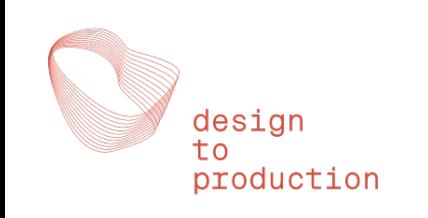

# MobileApp Manuel Utilisateur

Version 6.1.0, 01.09.2022

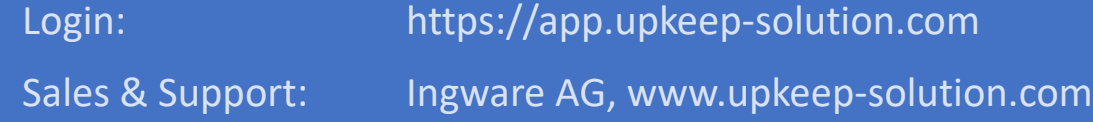

## Introduction

L'**application mobile** fait partie du **Upkeep Solution**. Elle permet remplir les résultats de test pour les matrices créées dans le système directement **depuis votre téléphone**. L'application gère l'ensemble du processus de test : gestion de l'agenda, affectation des éléments aux testeurs et saisie des résultats de tests.

L'application est disponible pour les quatre rôles suivant :

Le **Chef de Test** effectue le test. Il a toutes les autorisations dans l'application (pour son test).

Le **Chef de Poste** a toutes les autorisations dans son métier. Il attribue les éléments de l'agenda aux Testeurs du même métier que lui.

Les **Testeurs** ont uniquement accès aux éléments qui leur sont attribués. Il peuvent saisir des résultats.

Les **Observateurs** ont accès à tous les scénarios et éléments de l'agenda. Ils ne peuvent saisir aucun résultats mais peuvent ajouter des commentaires.

L'application se lance en utilisant un **lien unique pour chaque participants**. Celui-ci peut être reçu par e-mail scanné depuis un QR code. Un lien n'est valide que pour une personne dans un test donné il ne sont pas protégé par un mot de passe et doivent donc être manipulés avec soin! Si un lien est compromis, seul le test lié est affecté. Il n'est pas possible d'accéder aux autres tests depuis ce lien.

C'est pour cette raison qu'il n'y a pas de «page d'accueil» de l'application avec accès à plusieurs tests. L'application n'est pas non plus installée sur l'appareil mobile, mais est rappelée à chaque test via le lien correspondant.

Le **mode hors ligne** permet d'effectuer des tests sans papier, même dans des endroits sans couverture réseau.

Il n'est pas possible de modifier la matrice elle-même dans l'application mobile - utilisez l'application de bureau pour cela. Toutes les fonctions disponibles sur l'application le sont également depuis votre ordinateur, l'inverse n'est pas vrai.

### Accès à l'application - 3 options

1. Ouvrez le navigateur sur votre téléphone et entrez l'URL fourni par le gestionnaire de test. Schéma d'URL:<https://mobile.upkeep-solution.com/u/xxxxxx>

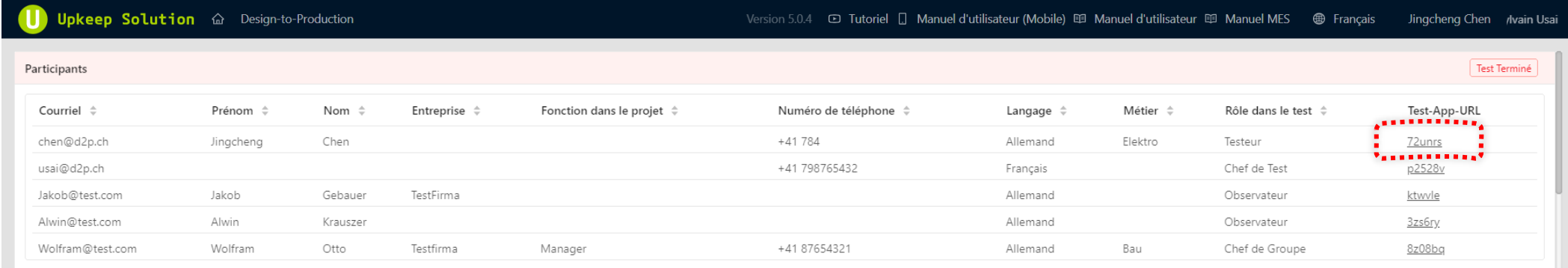

#### 2. Ouvrez l'URL de test fourni dans l'e-mail depuis votre téléphone mobile.

Beispiele Schönbühl - Votre lien de test pour le système de contrôle des incendies

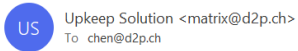

Cher participant,

L'administration du test a créé un lien dans la matrice du système pour le test intégral dans l'objet Beispiele Schönbühl pour vous.

Vous aurez besoin de ce lien pour effectuer le test à la date convenue. Le programme du test vous sera envoyé dans un e-mail séparé.

Voici le lien pour le test intégral :

https://mobile.upkeep-solution.com/u/h1tnw8

Veuillez utiliser ce lien pour commencer votre test.

#### Veuillez cliquer ici pour consulter le manuel.

Avec mes sincères salutations,

L'administration du test

Note : Il s'agit d'un courrier électronique généré automatiquement par Upkeep Solution.

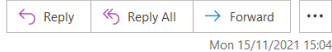

**Accès à l'appli**

## Accès à l'appli

3. Utilisez votre téléphone mobile pour scanner le QR-code qui s'affiche sur le téléphone mobile de votre responsable de test.

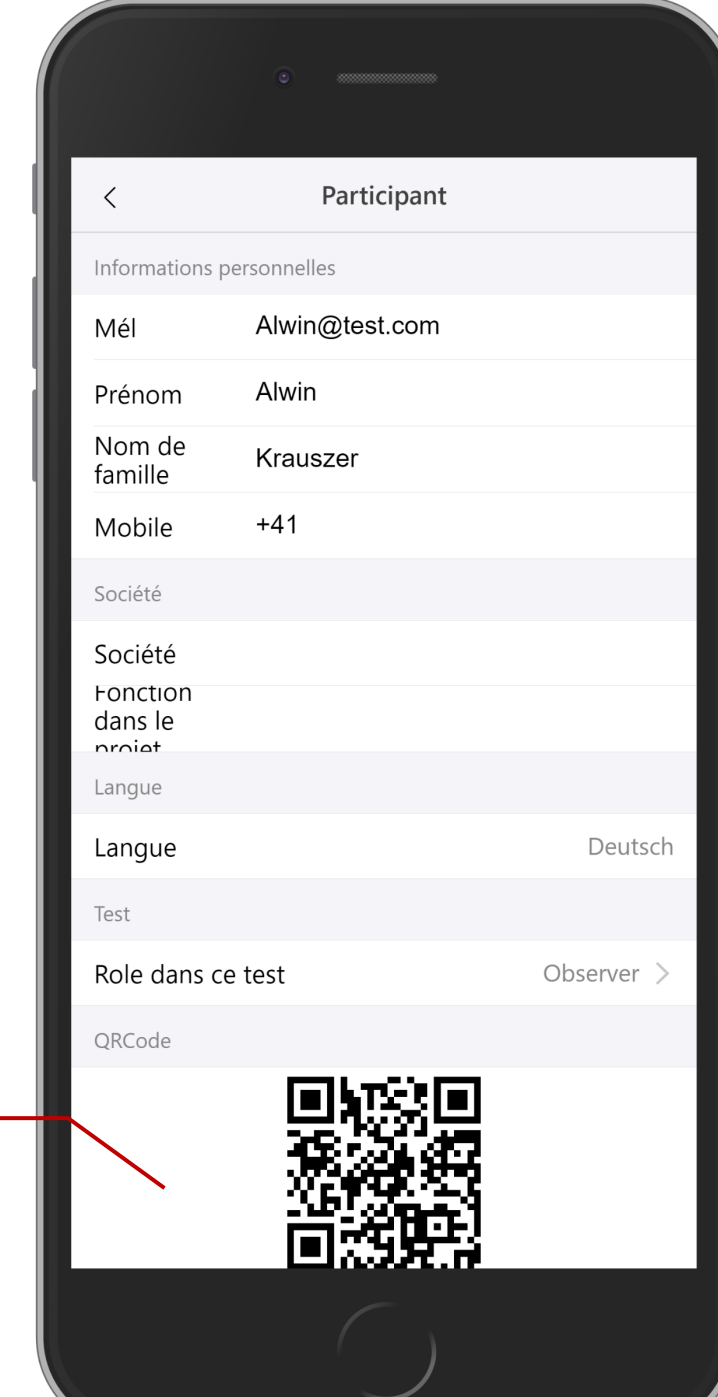

Ce code fait reference à l'application du testeur

## Page d'acceuil

Pour des raisons de sécurité, nous demandons à chaque utilisateur de confirmer son identité avant d'ouvrir l'application

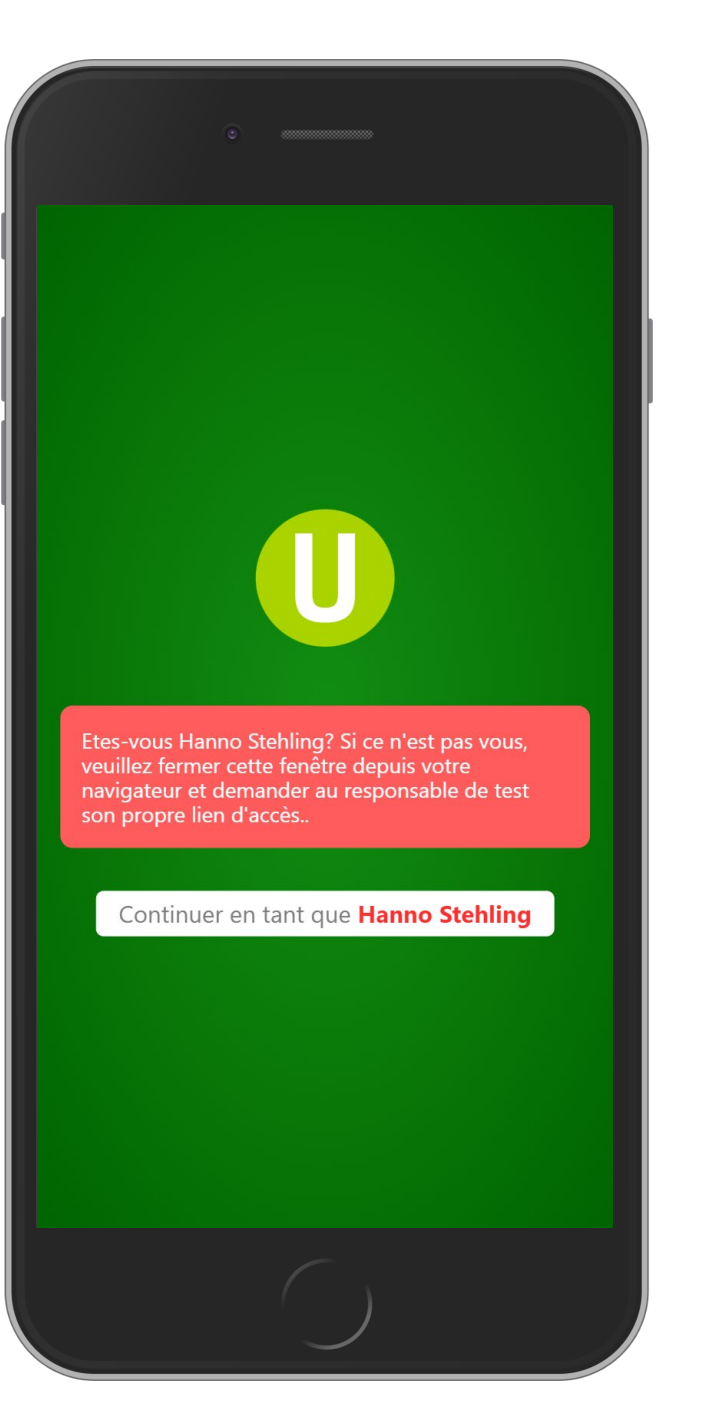

**Page d'acceuil**

Certaines informations sont requises pour pouvoir utiliser l'application. Le chef de test peut pré-remplir certains champs.

> La barre d'état disparaît lorsque les informations requises sont saisies et le profil est mis à jour.

> > Le rôle ne peut être modifié que par le chef du test.

Moi A Veuillez compléter les informations utilisateurs avant de cor hformations personnelles Mél usai@d2p.ch Information requise  $\odot$ Prénom Prénom Nom de Nom de famille  $\bigcirc$ famille  $+41$  $\bigcirc$ Mobile Société  $\bigcirc$ Société Société Fonction Fonction dans le projet dans le nrniat Langue Français  $>$ Langue Test Role dans ce Chef de Test test Valider les changements Mettre à jour  $\begin{tabular}{|c|c|} \hline \quad \quad & \quad \quad & \quad \quad \\ \hline \end{tabular}$ 200  $\sum_{\text{Moi}}$  $\Xi$ Tâches de test Agenda Participants

**Informations personelles**

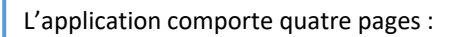

- **Tâches de test**
- **Agenda**
- **Participants**
- **Moi**

La page active est marquée en bleu.

active

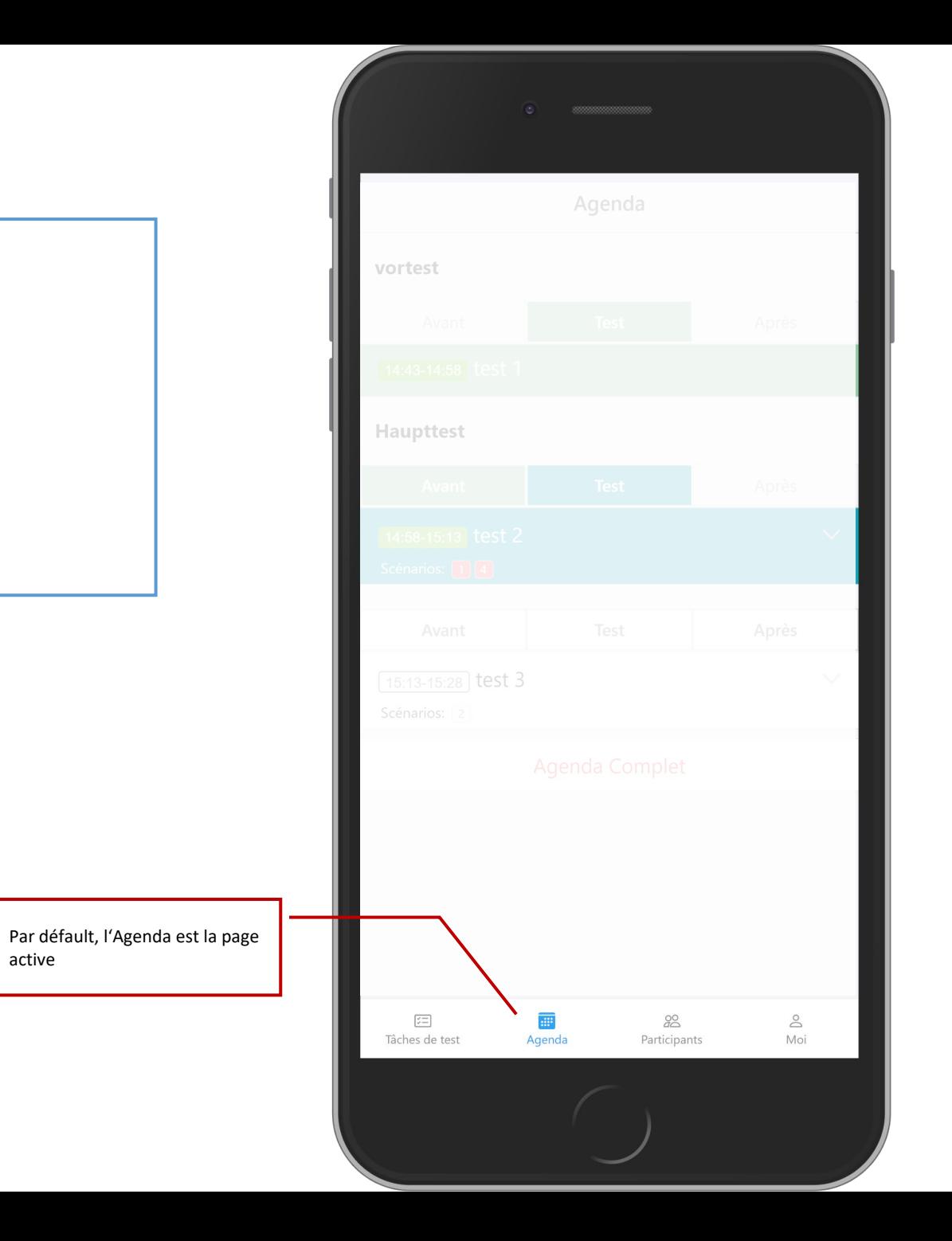

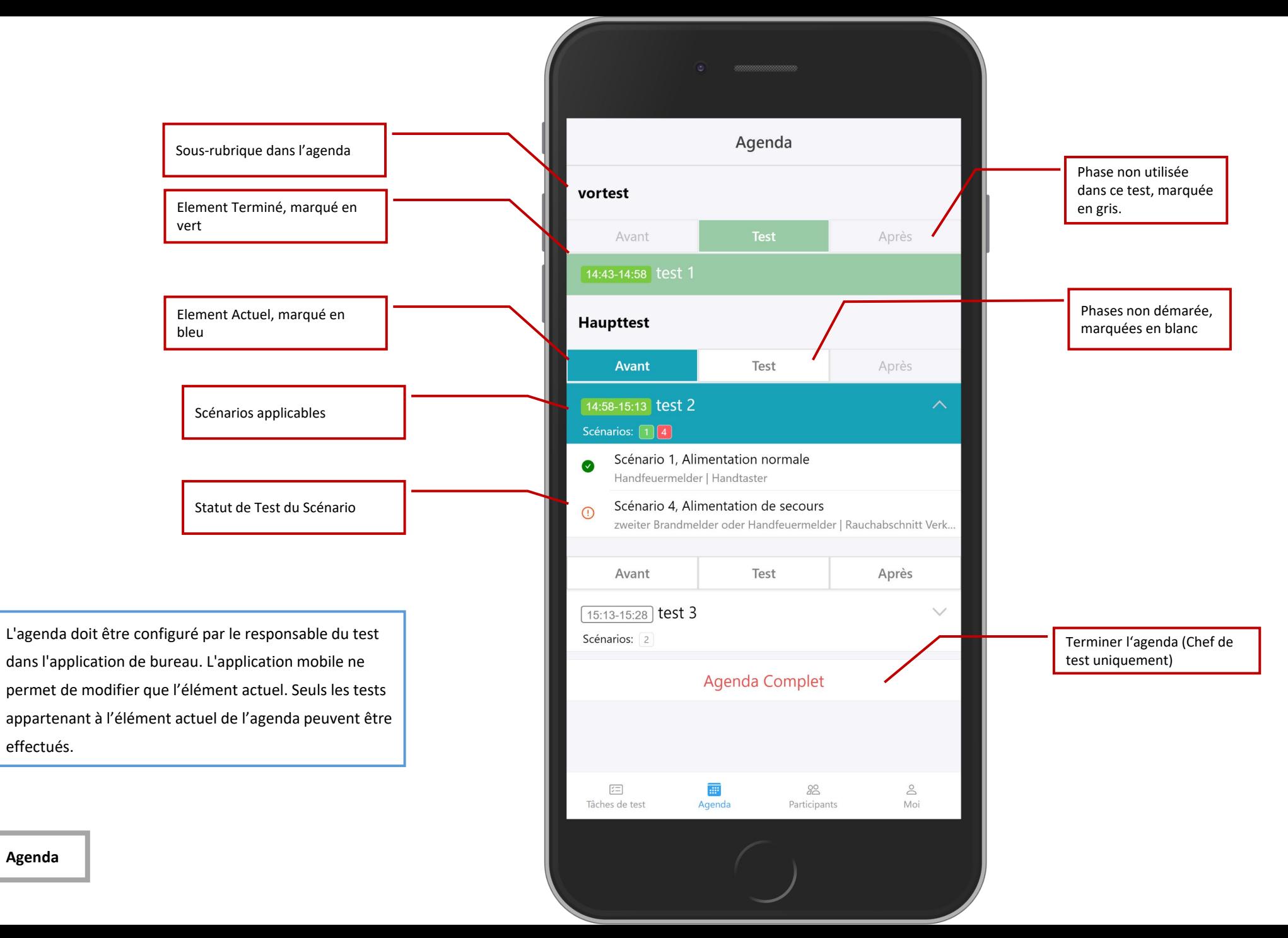

**Agenda**

Lorsque le chef de test ajoute un nouvel élément, les autres utilisateurs reçoivent une notification et l'agenda est mis à jour automatiquement.

L'agenda peut être mis à jour par le Chef de test depuis l'application de bureau ou depuis l'application mobile.

> L'agenda est mis à jout automatiquement

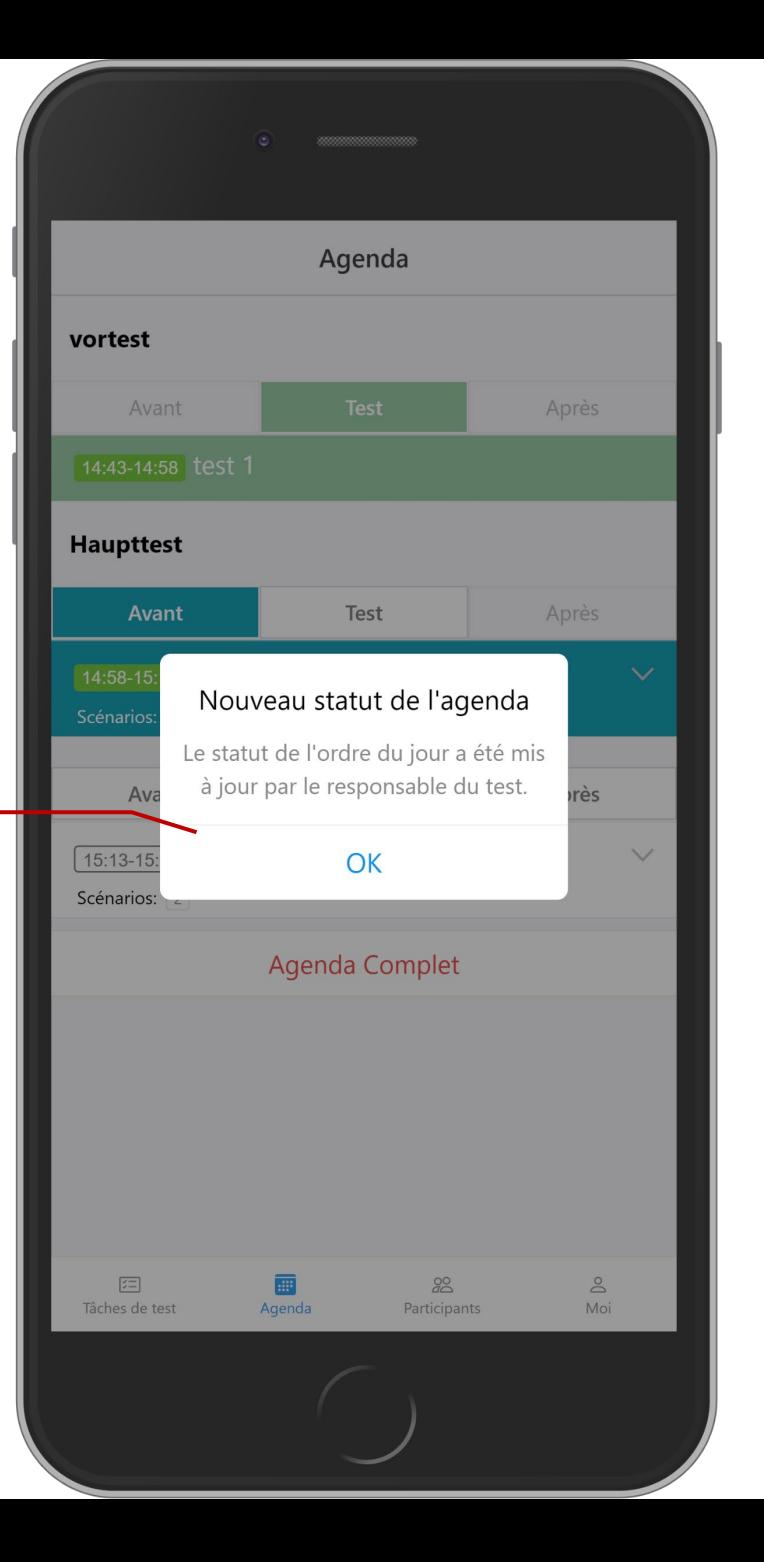

**Agenda**

Tout les scénarios à tester pour le point de l'ordre du jour actuel sont affichés. Chaque scénario est colorié selon son alarme.

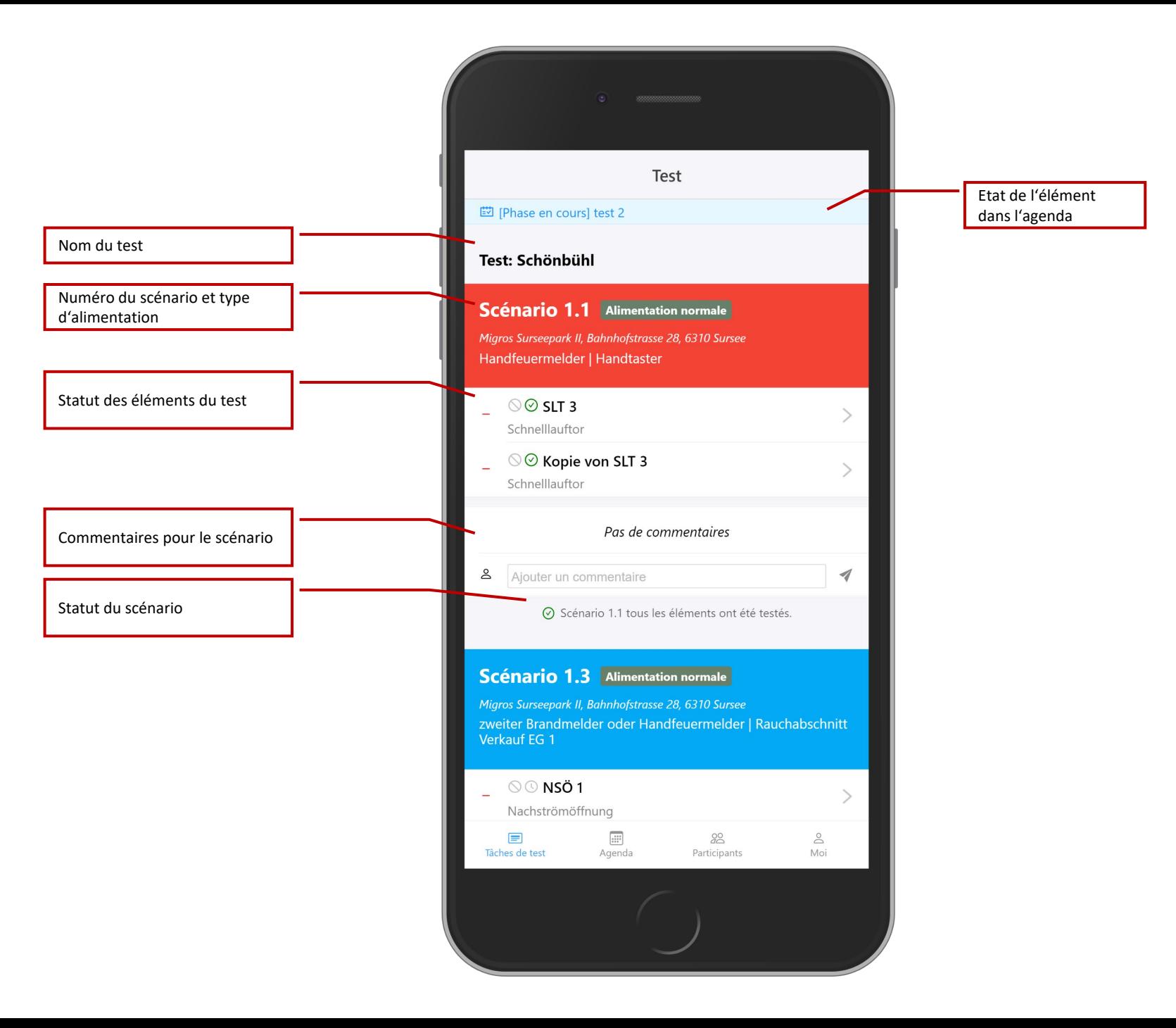

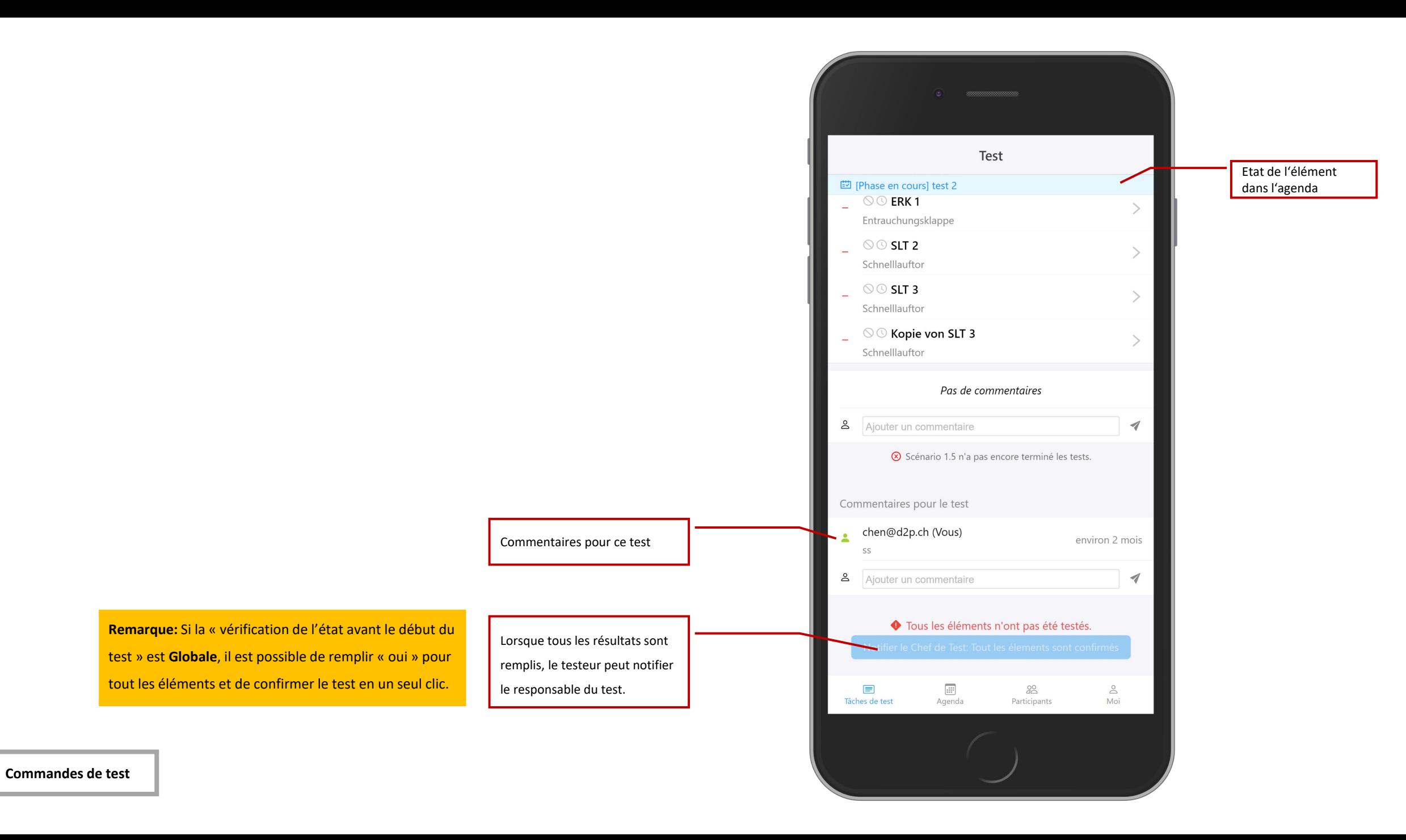

Le chef de test reçoit une notification lorsque le testeur a confirmé son test. Le nouveau statut est mis à jour automatiquement.

**Test: confirmation du test**

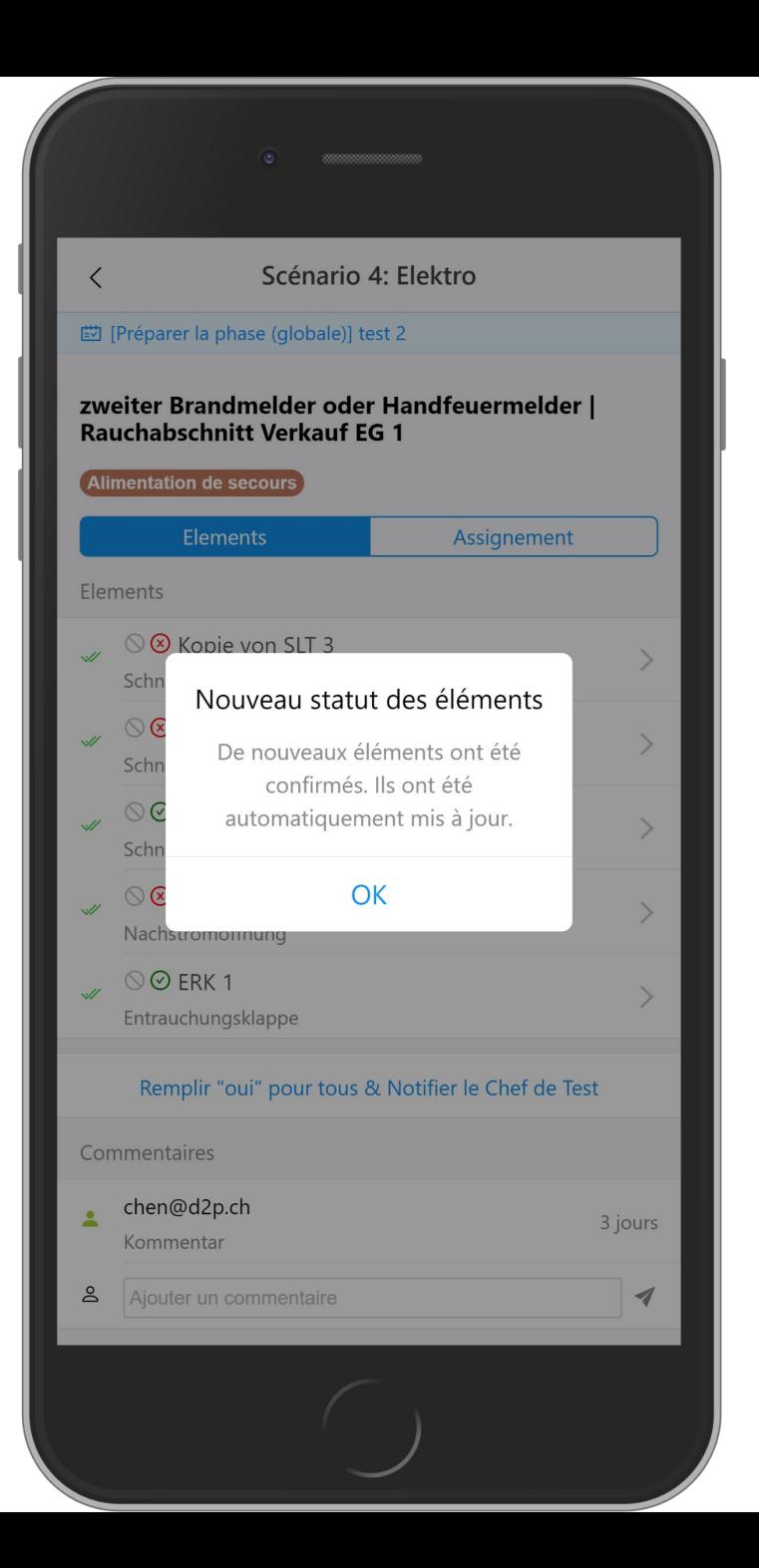

Chaque élément a une icône qui indique sont état

- Element non testé —
- Element prêt à être testé.  $\checkmark$
- Element testé.  $\mathscr{A}$
- O Element réinitialisé.

Status des Elements

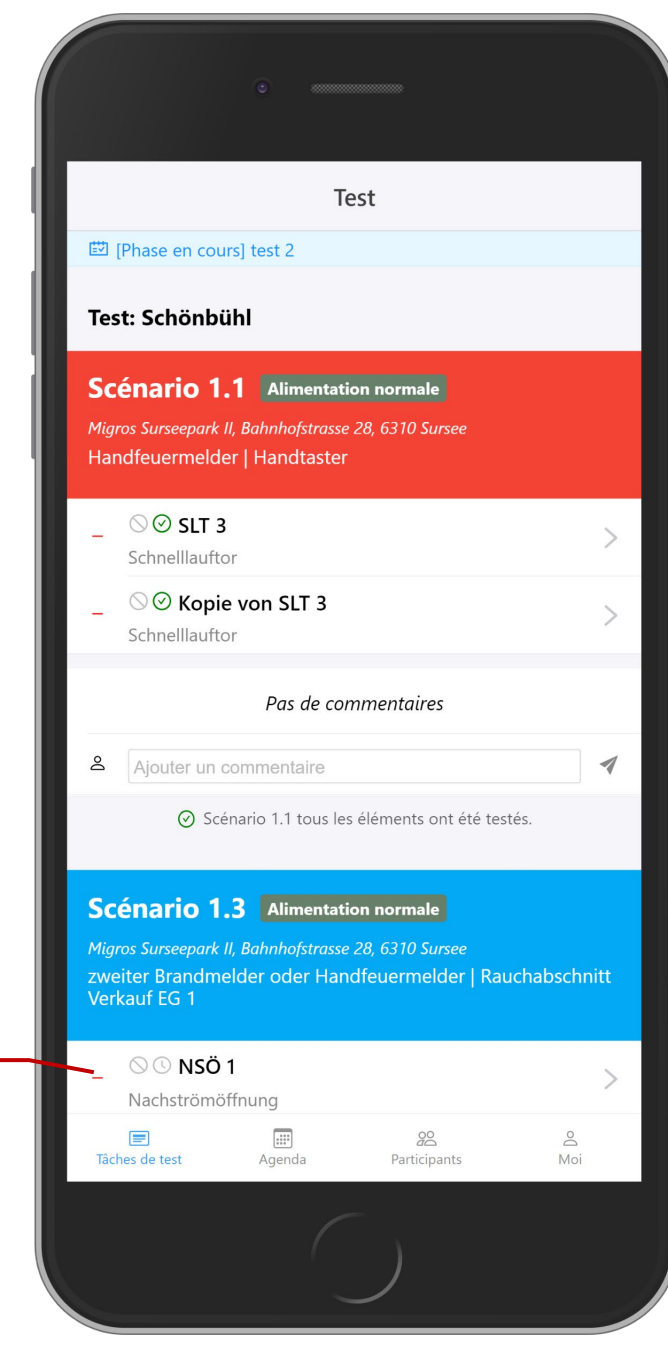

**Test: Status des Elements**

Les deux icones devant le nom de l'élément indiquent le résultats de test pour cet élément.

 $\circlearrowright$ Cet élément n'est pas indispensable ou est ignoré

#### $\odot$ Cet élement doit être testé

- $\odot$ Le résultat de test est "oui"
- Le résultat de test est "non"  $\circledR$

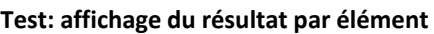

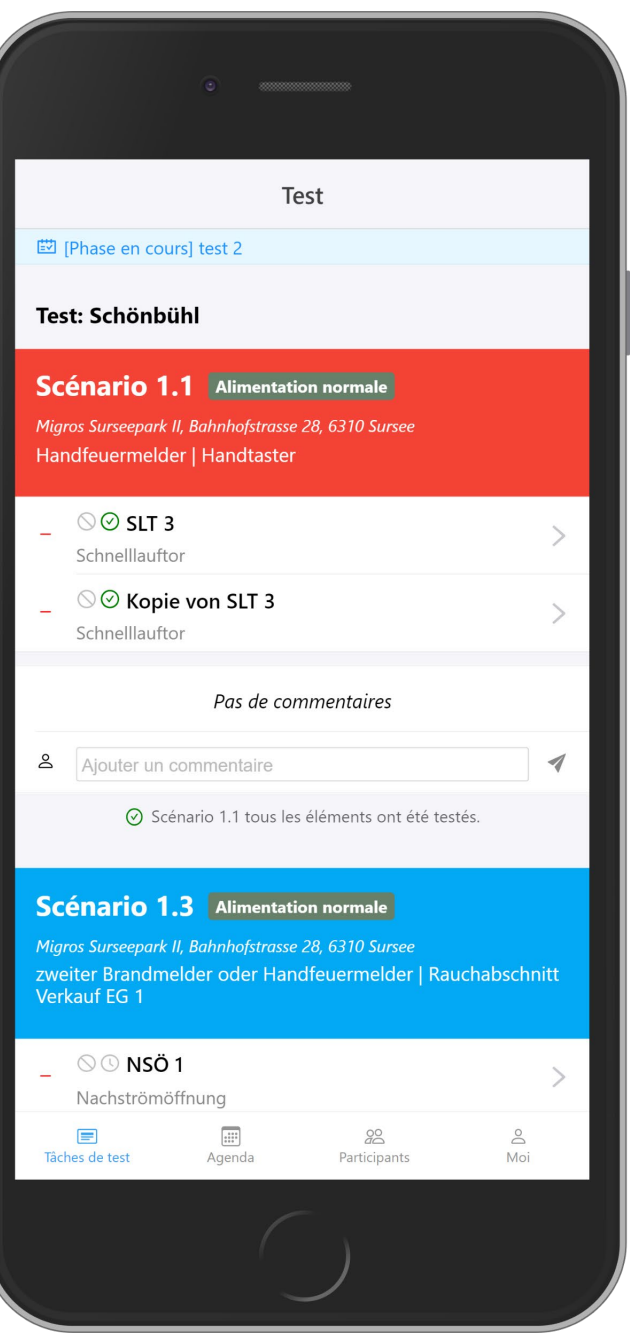

Vous pouvez modifier ou supprimer votre propre commentaire en balayant vers la gauche. Le responsable du test peut le faire pour tout commentaire.

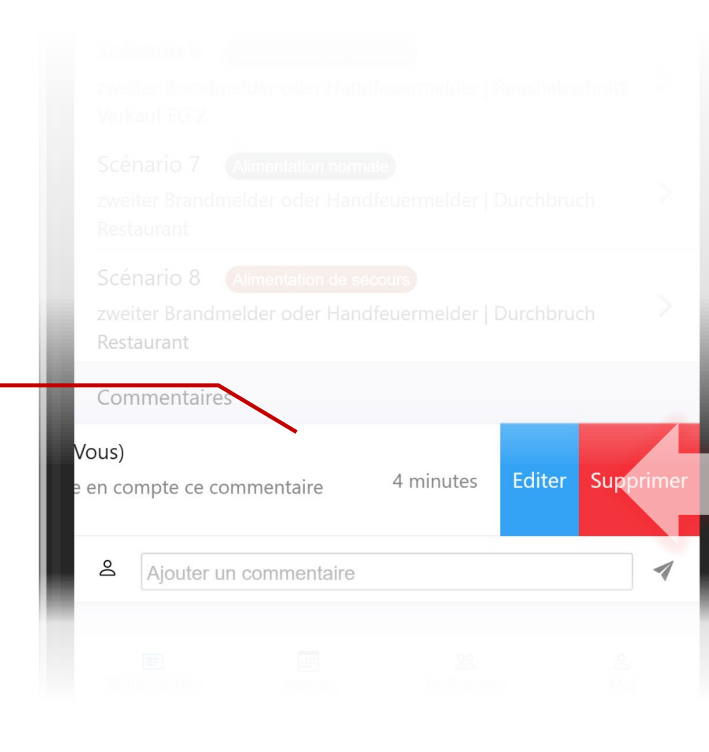

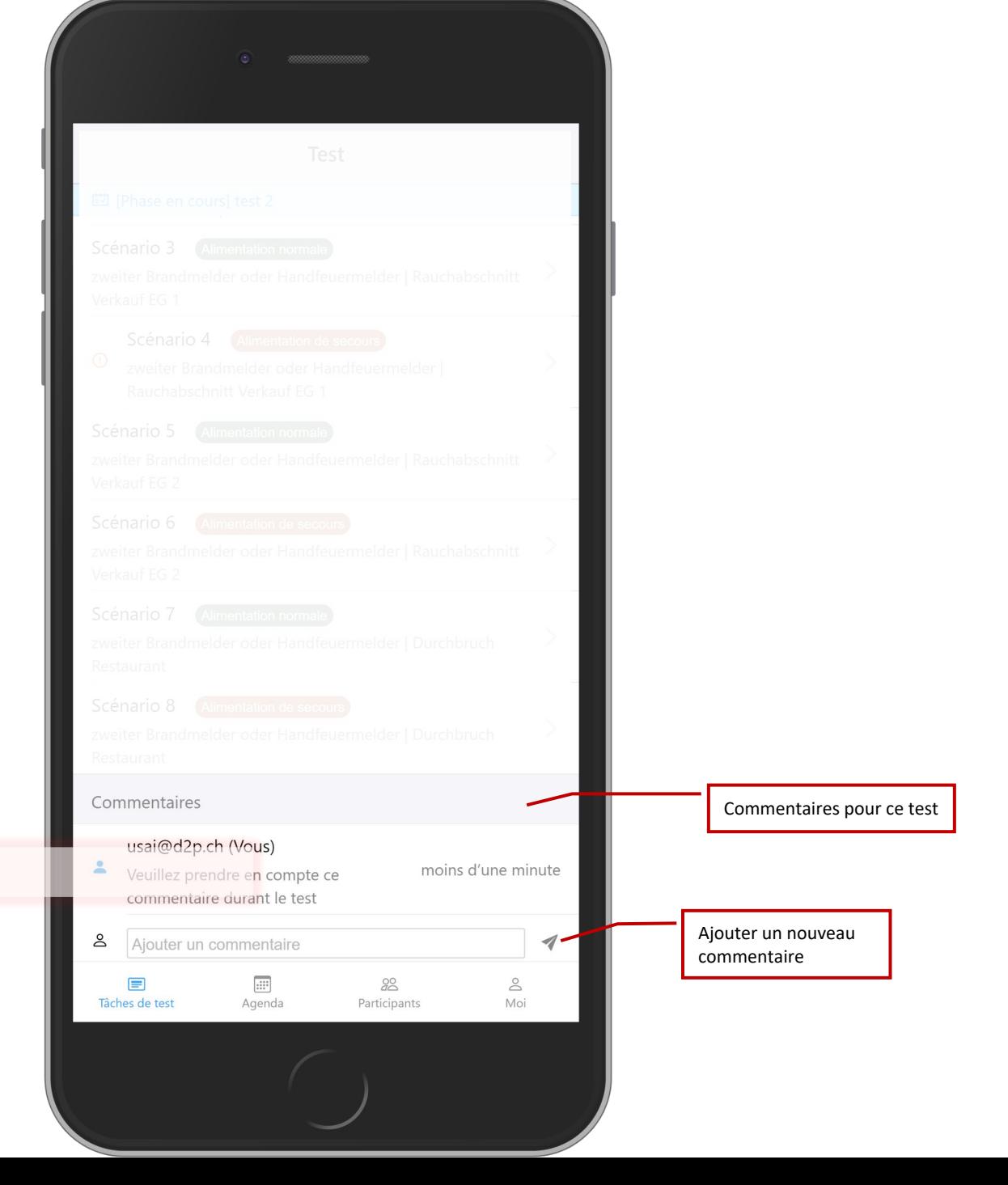

**Test: Commentaires**

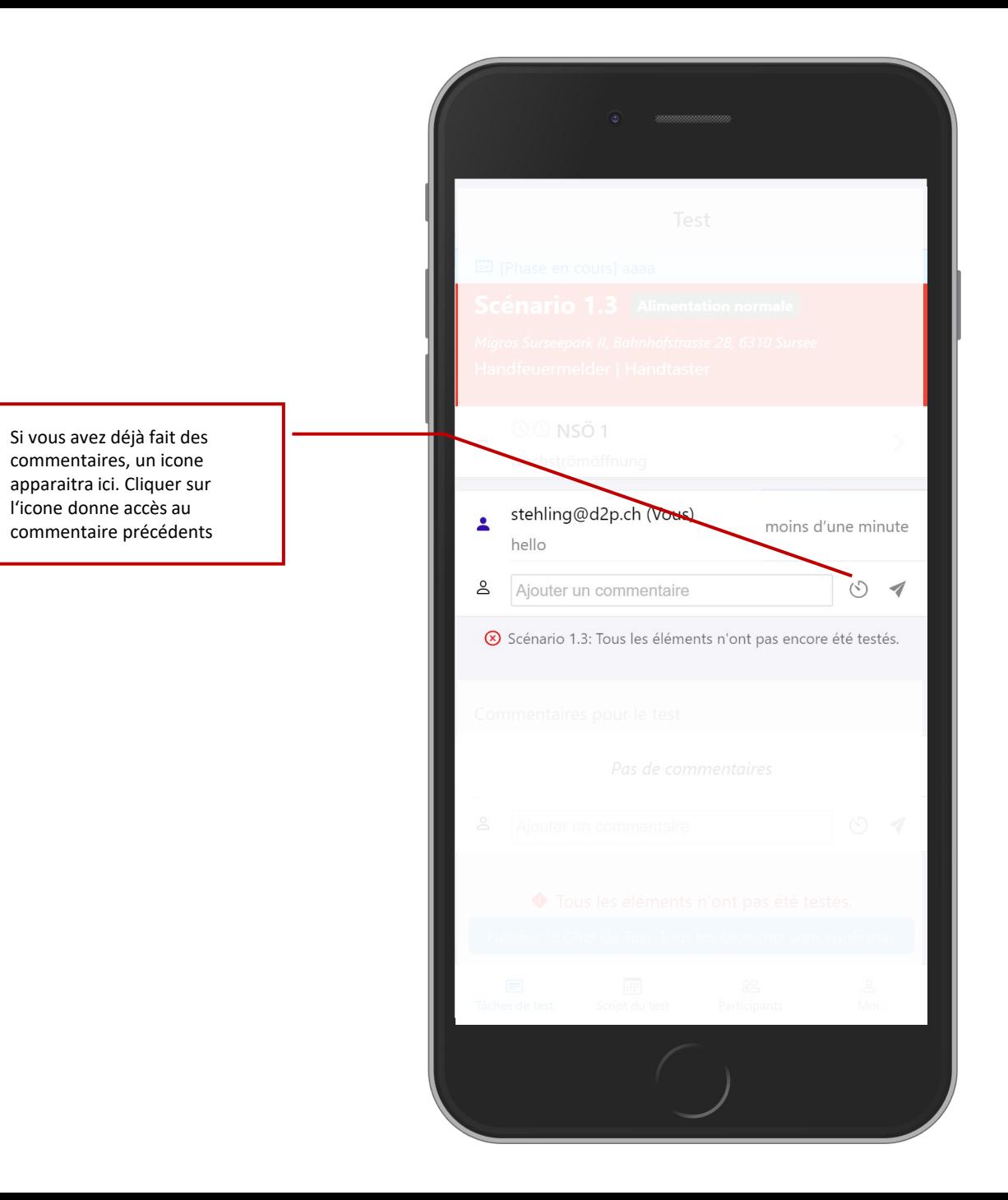

La page des éléments montre les éléments en détails et permet d'entrer le résultat du test.

**Remarque:** le testeur ne peut remplir un test que pour le scénario actif de l'agenda actuel. Le chef de test peut modifier les résultats si nécessaire.

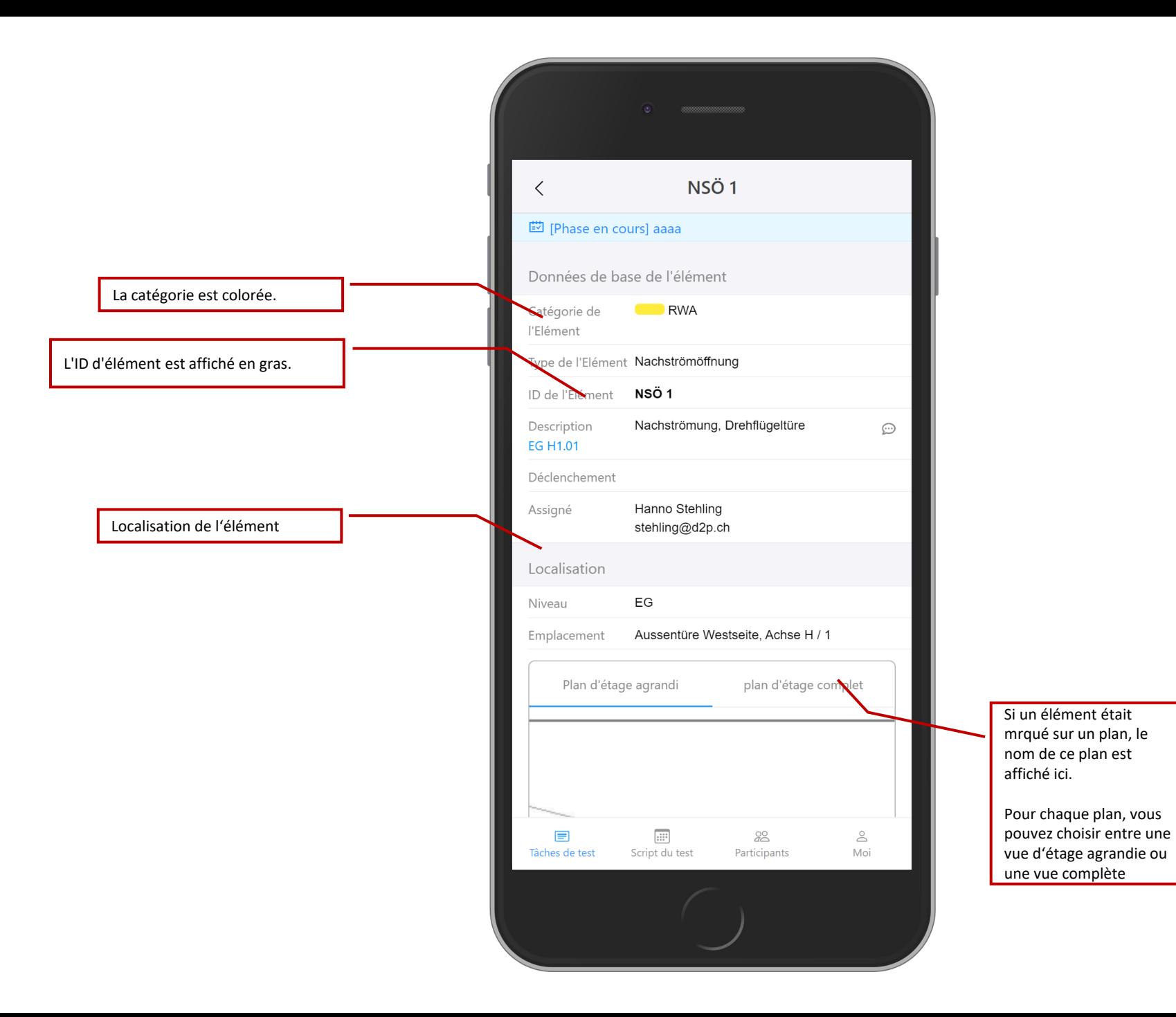

**Test: Element Testergebnis**

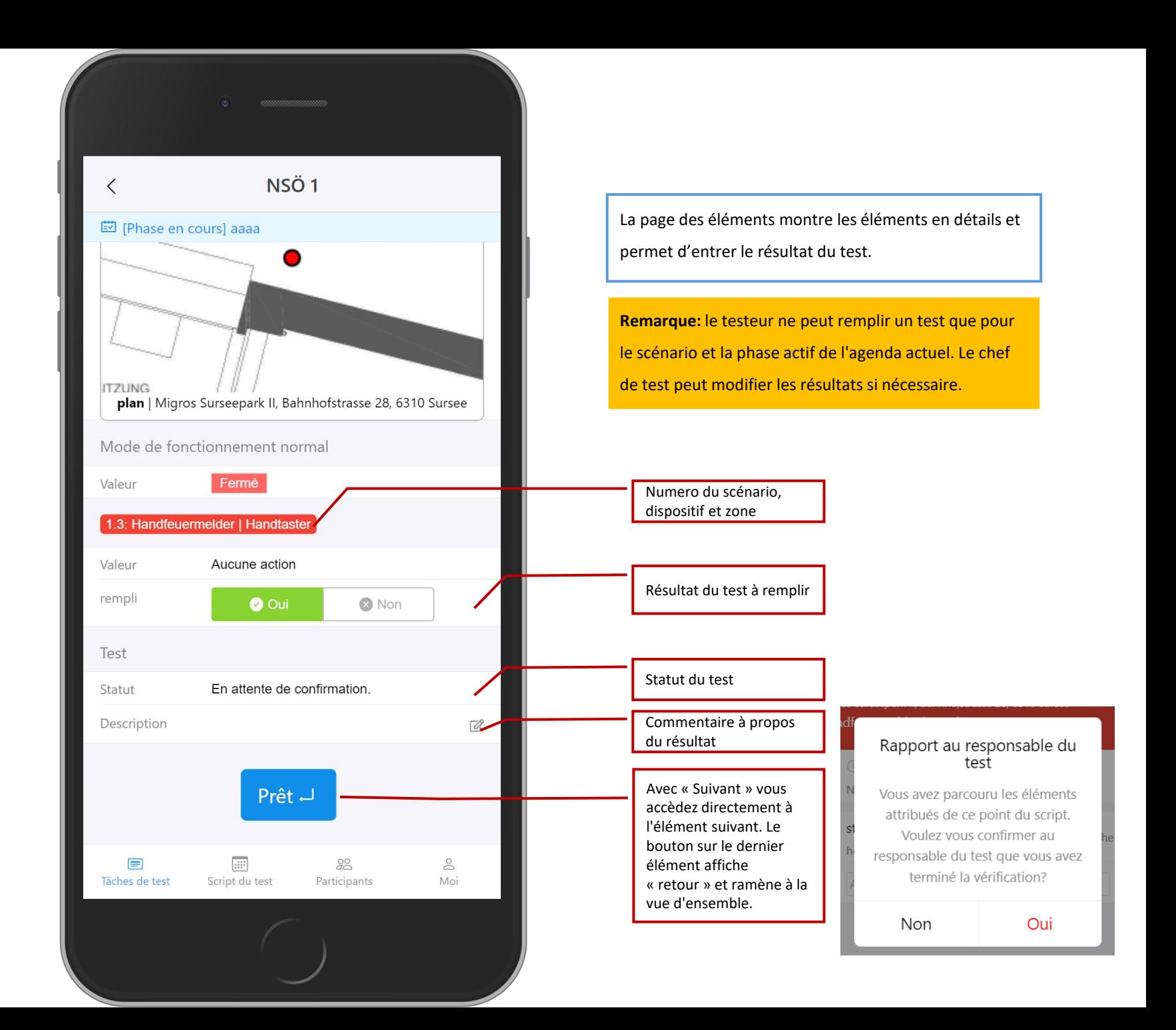

**Test: Entrée des résultats**

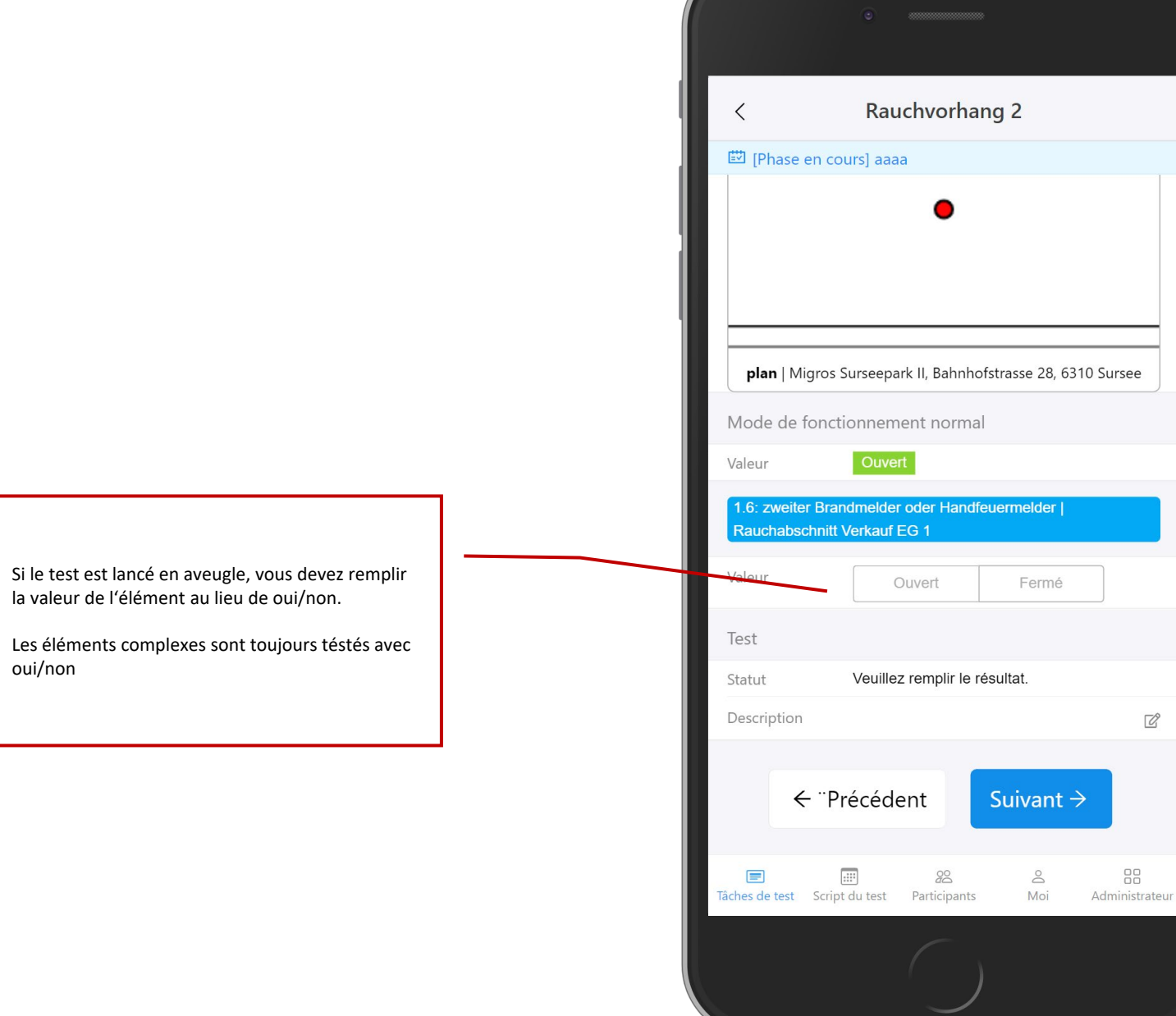

Sur la page d'administration, tous les scénarios sont affichés et il est possible de naviguer dans l'ensemble du test.

**Remarque:** seuls les chefs de test ont accès à la liste de tous les scénarios.

Dispositif d'alarme et zone

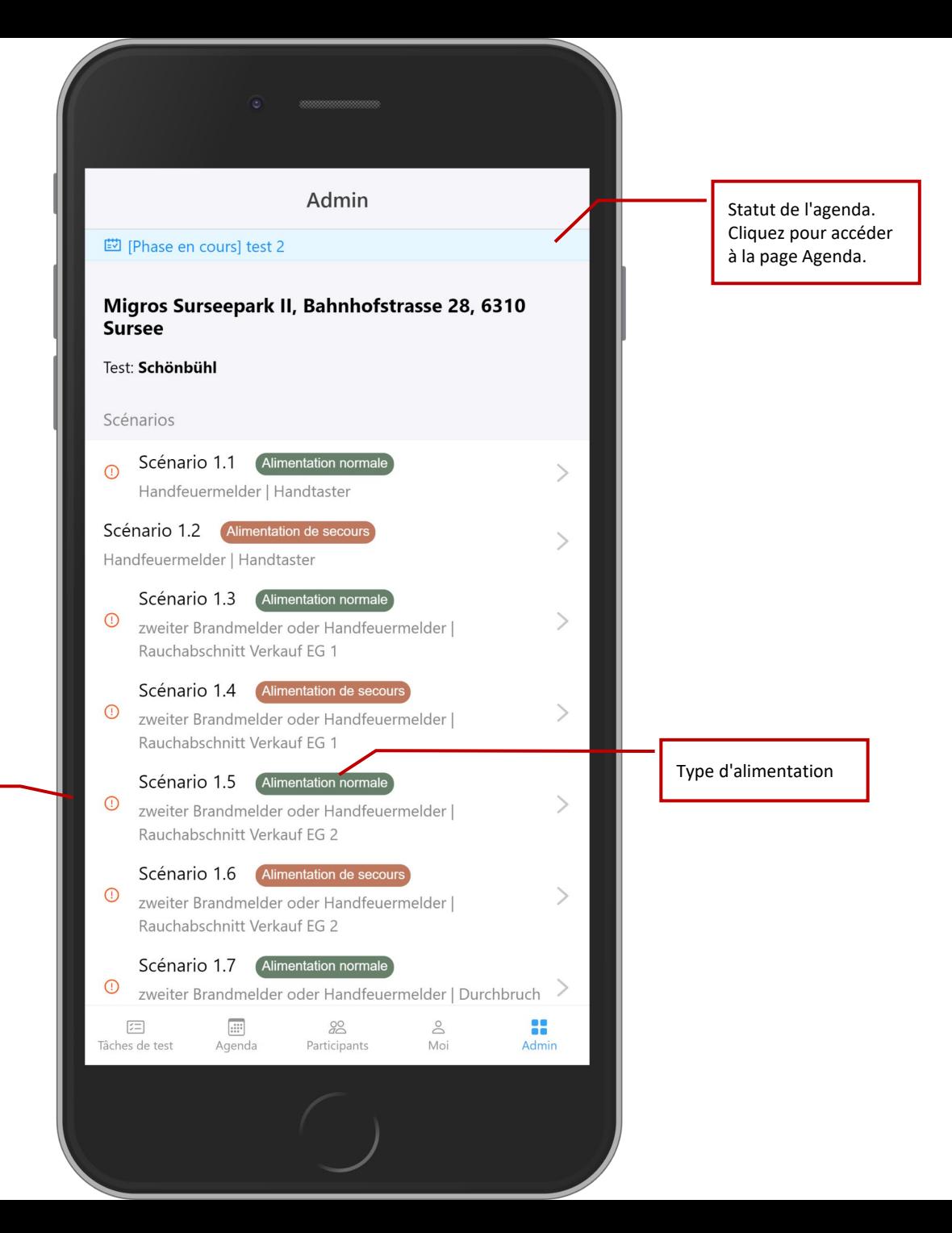

**Test : Administration**

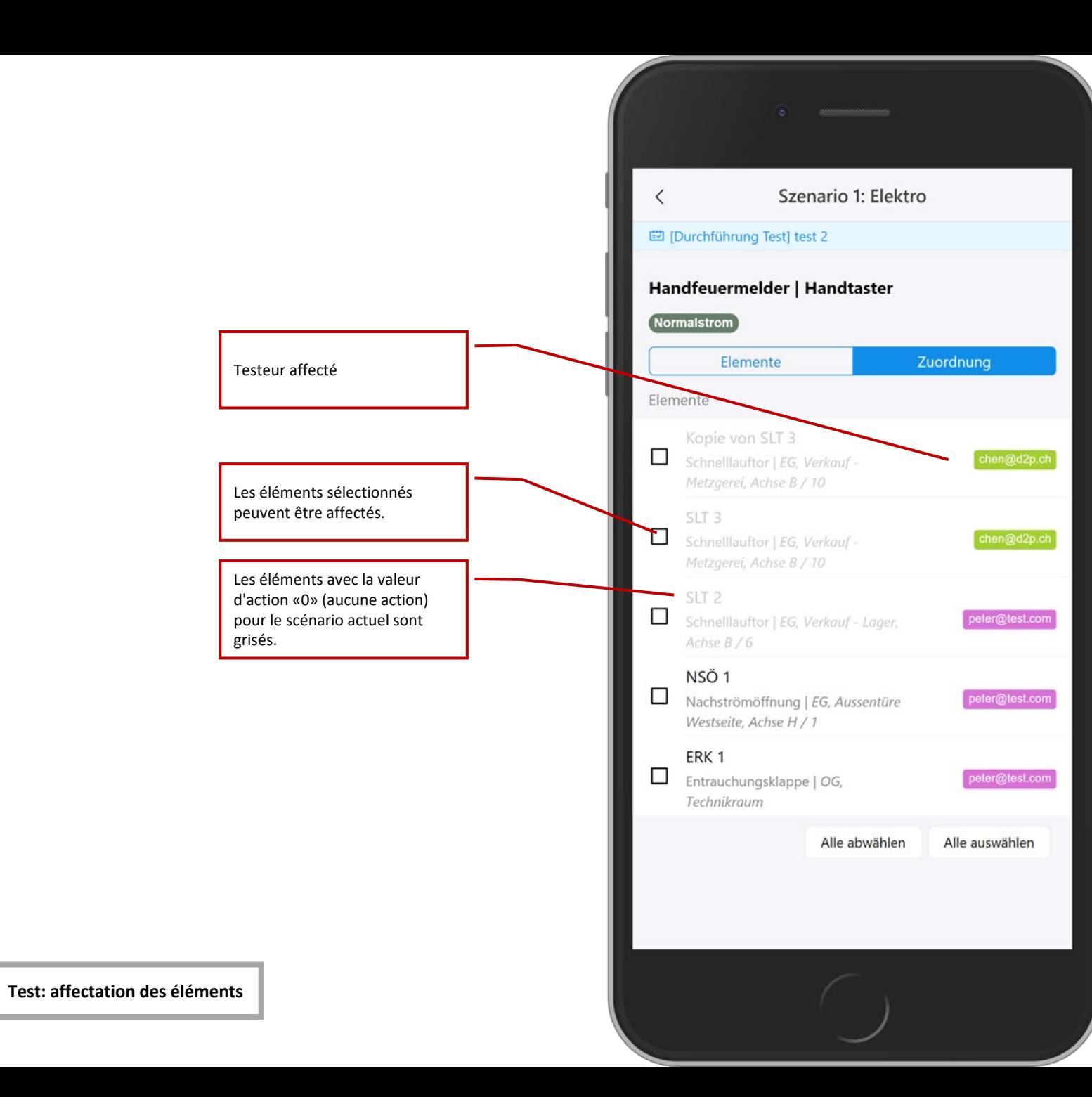

La section sur l'affectation des éléments permet au directeur de test ou au responsable commercial d'attribuer des éléments aux testeurs appartenant à ce métier. Ici aussi, les éléments peuvent être "ignorés".

La liste des participants montre tous les participants à ce test. Il ne peut y avoir qu'un seul chef de test. Tous les participants sont répartis en 4 catégories: chef de test, chef de post, testeurs, observateurs.

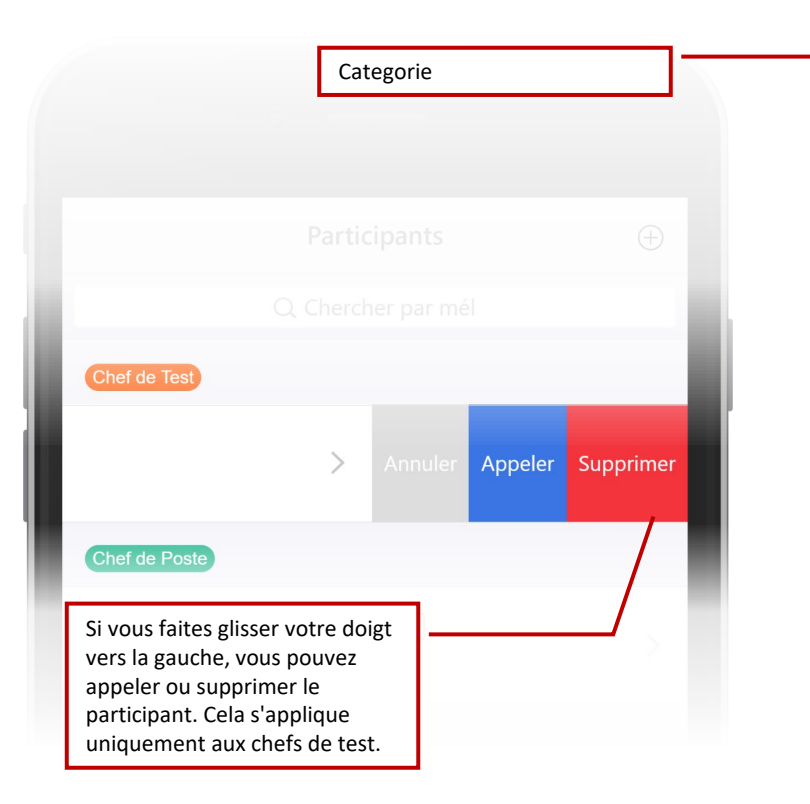

**Liste des participants**

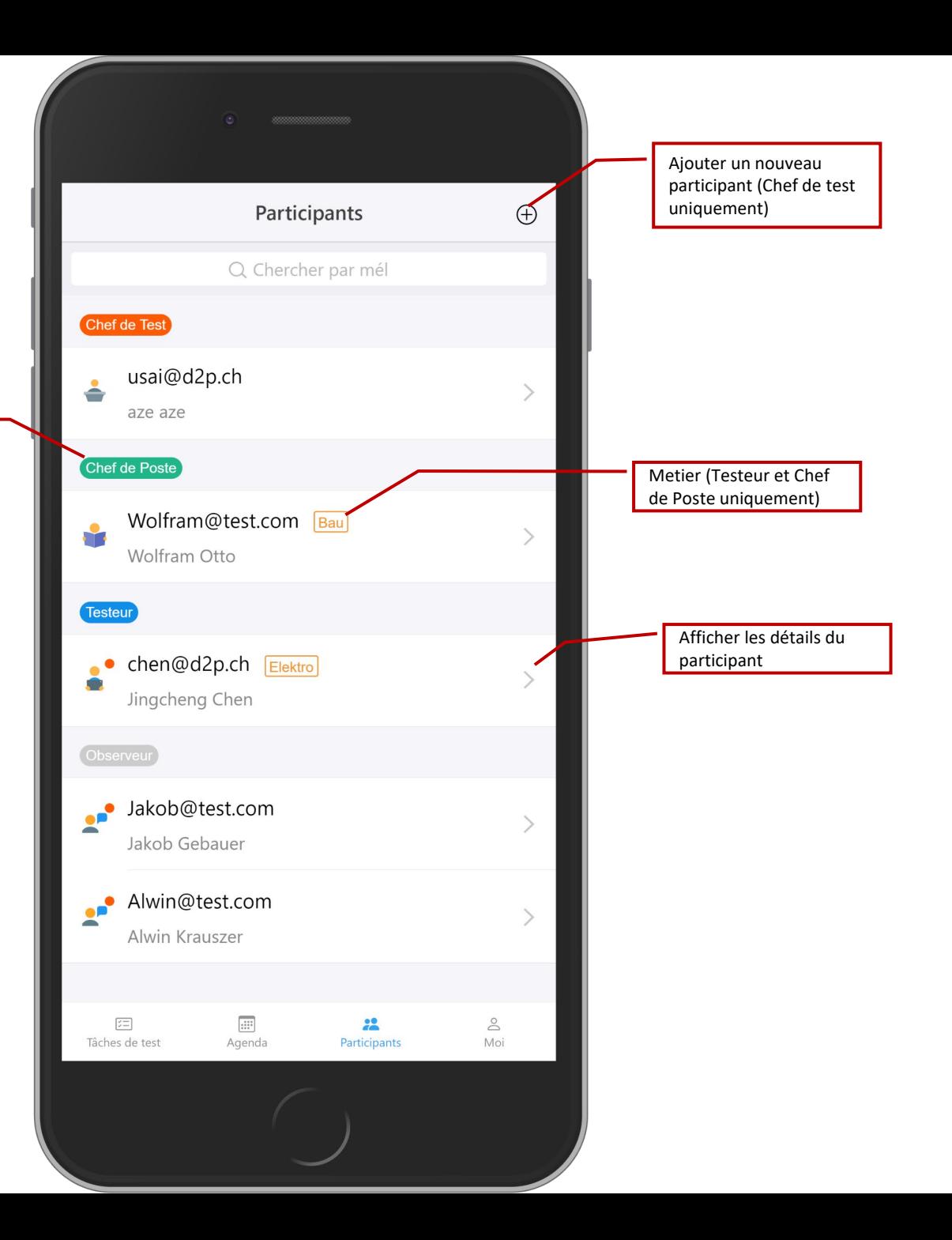

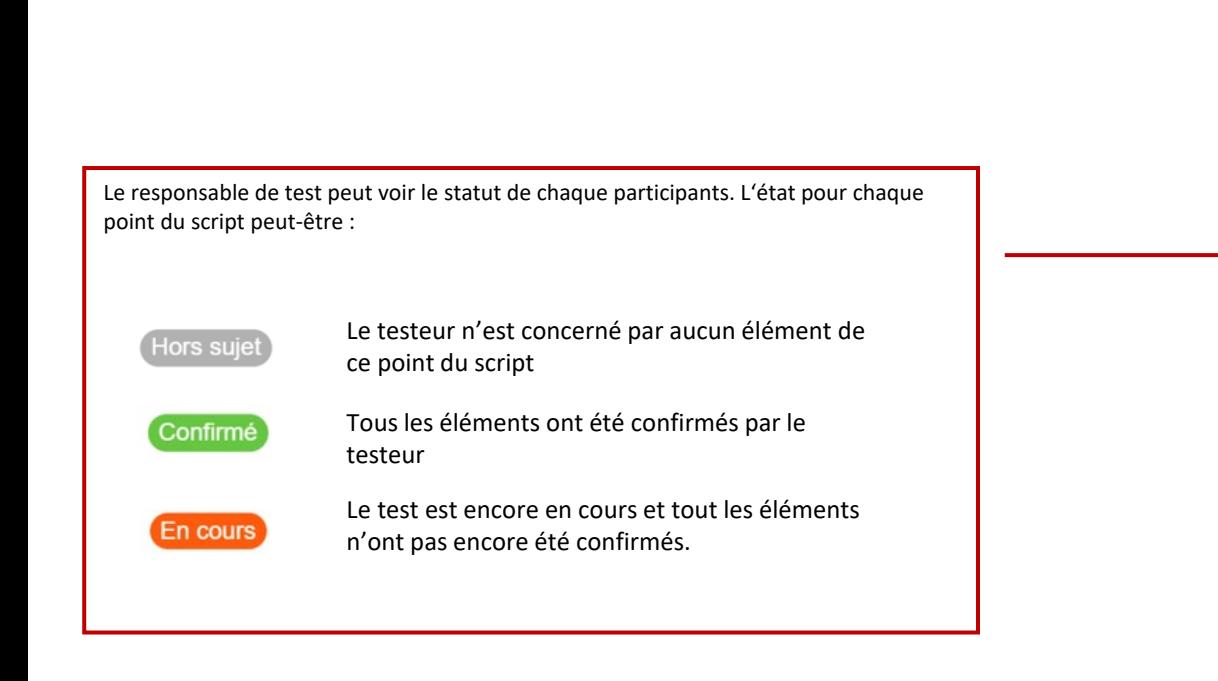

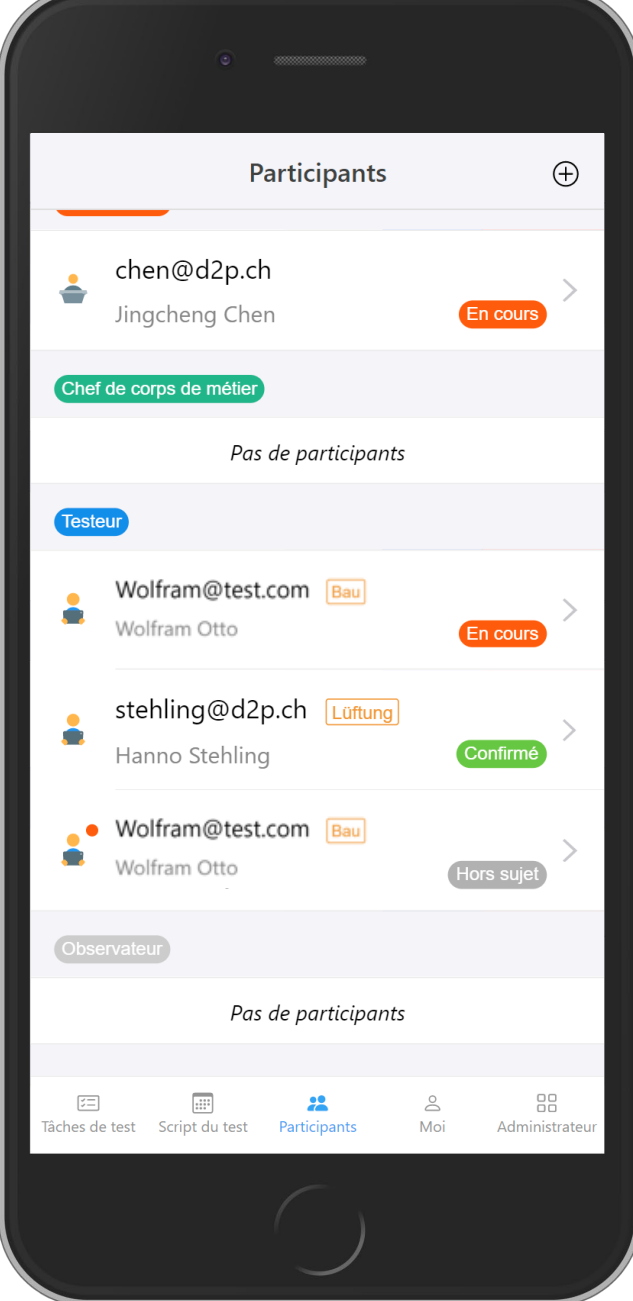

**List des participants : Administration**

La page du participant affiche les détails du participant. Le chef de test peut éditer ou supprimer ce participant, envoyer un email d'accès.

**Détails du participant**

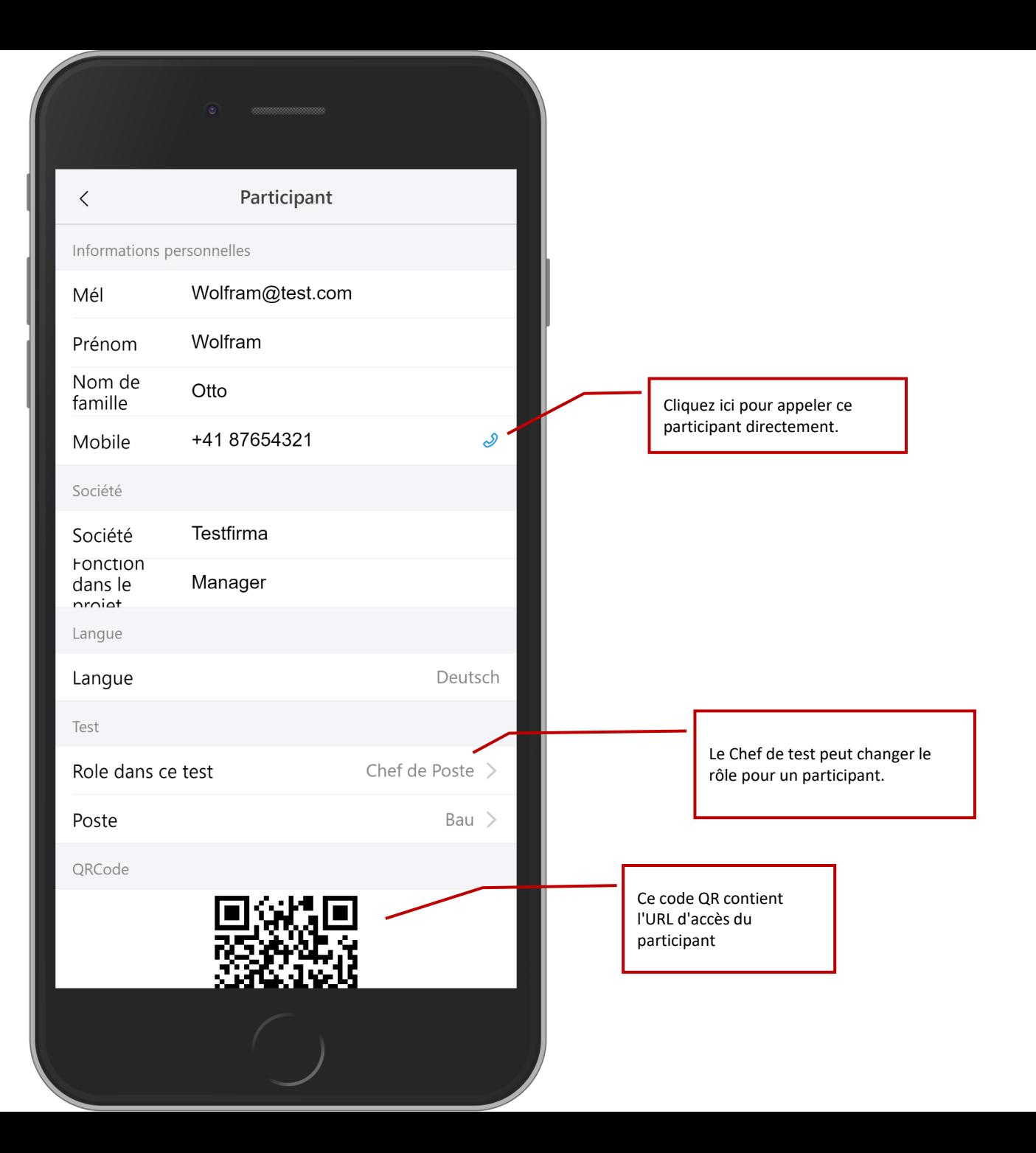

Barre d'état montrant le mode hors ligne.

Notification en mode hors ligne

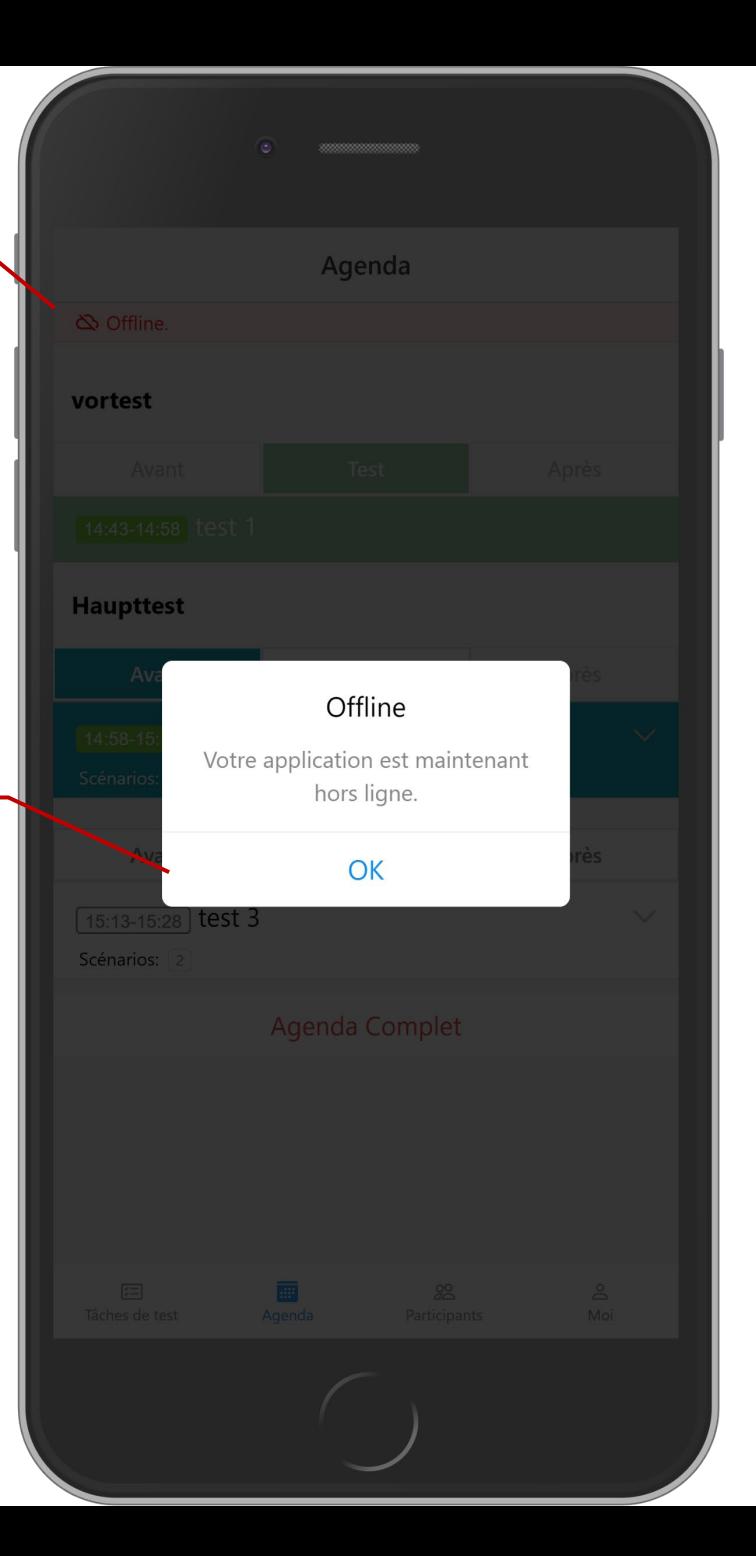

L'application vérifiera automatiquement la connexion Internet. Lorsque le téléphone est dans un environnement hors ligne, l'application avertit l'utilisateur qu'il va se déconnecter.

En mode hors ligne, vous pouvez toujours naviguer dans l'application, mais certaines fonctions sont limitées.

**Remarque:** l'application peut détecter une absence de connexion mais pas une "mauvaise" connexion. Si la connection est de mauvaise qualité, l'application peut toujours se bloquer. Conseil: mettez votre téléphone en mode avion si vous savez que la connexion est très mauvaise. Avec cela, vous «forcez» l'application en mode hors ligne.

Barre d'état avec affichage du nouveau contenu du mode hors ligne.

Le système de commentaires continue de fonctionner en mode hors ligne. Les modifications sont mises en cache et synchronisées avec le serveur dès que l'application est à nouveau connectée à Internet. Cela fonctionne pour les commentaires de test et les commentaires de scénario.

> Les commentaires violets sont mis en cache en mode hors ligne et synchronisés ultérieurement.

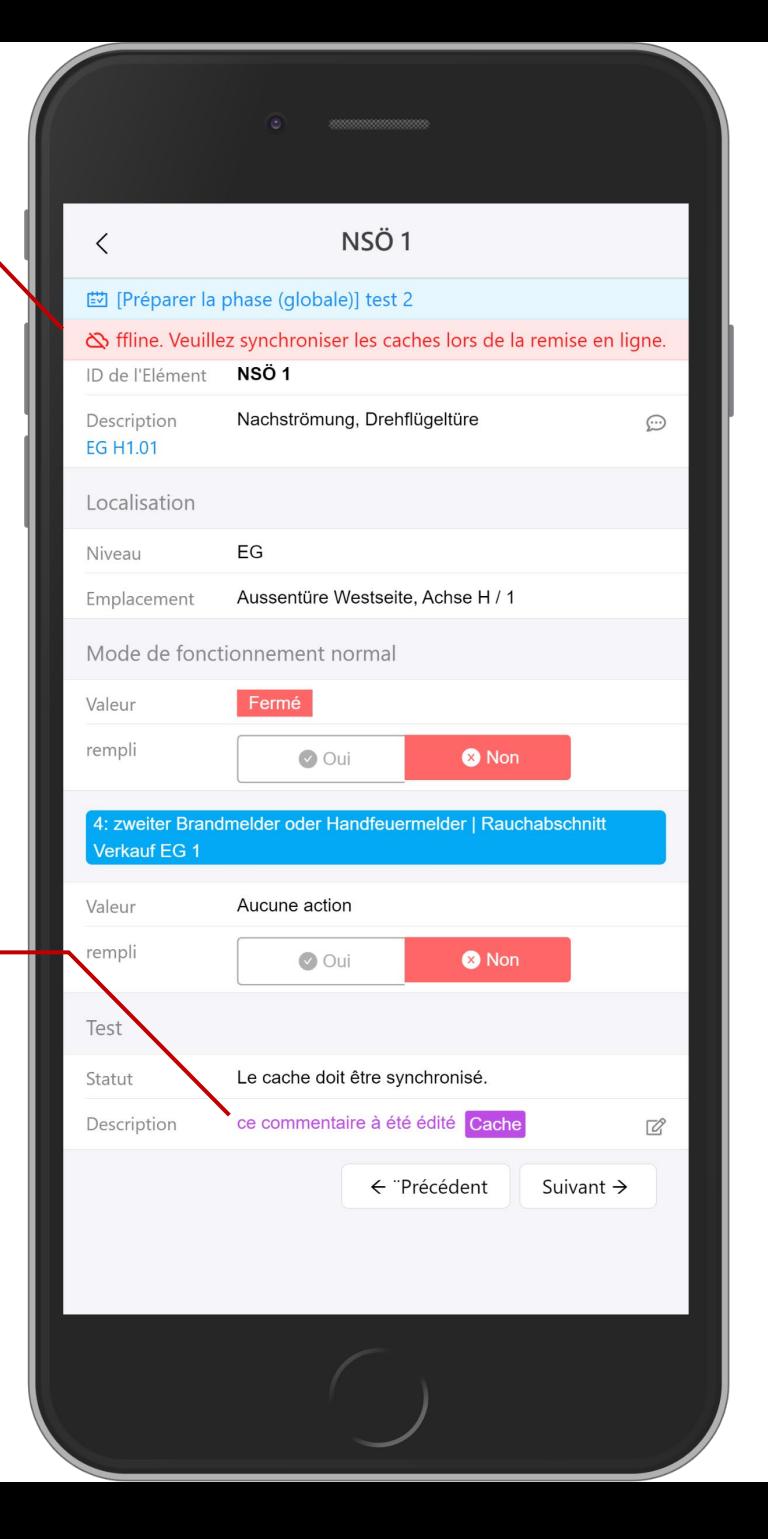

**Mode Hors ligne : Cache**

Les résultats des tests pour les éléments disposent également d'un système de mise en cache. Cela permet aux utilisateurs de remplir tous les résultats en mode hors ligne et de les synchroniser une fois l'application reconnectée à Internet.

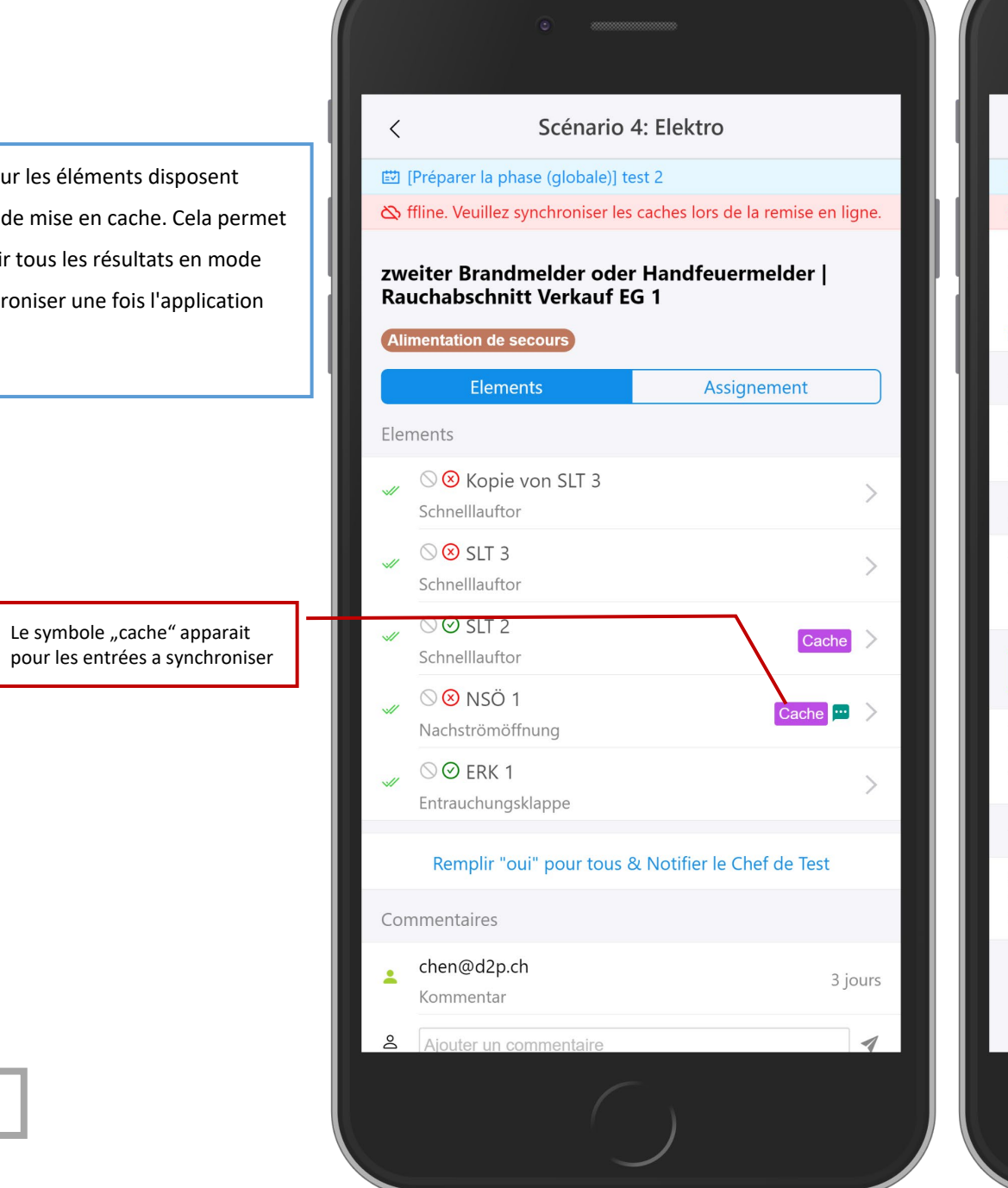

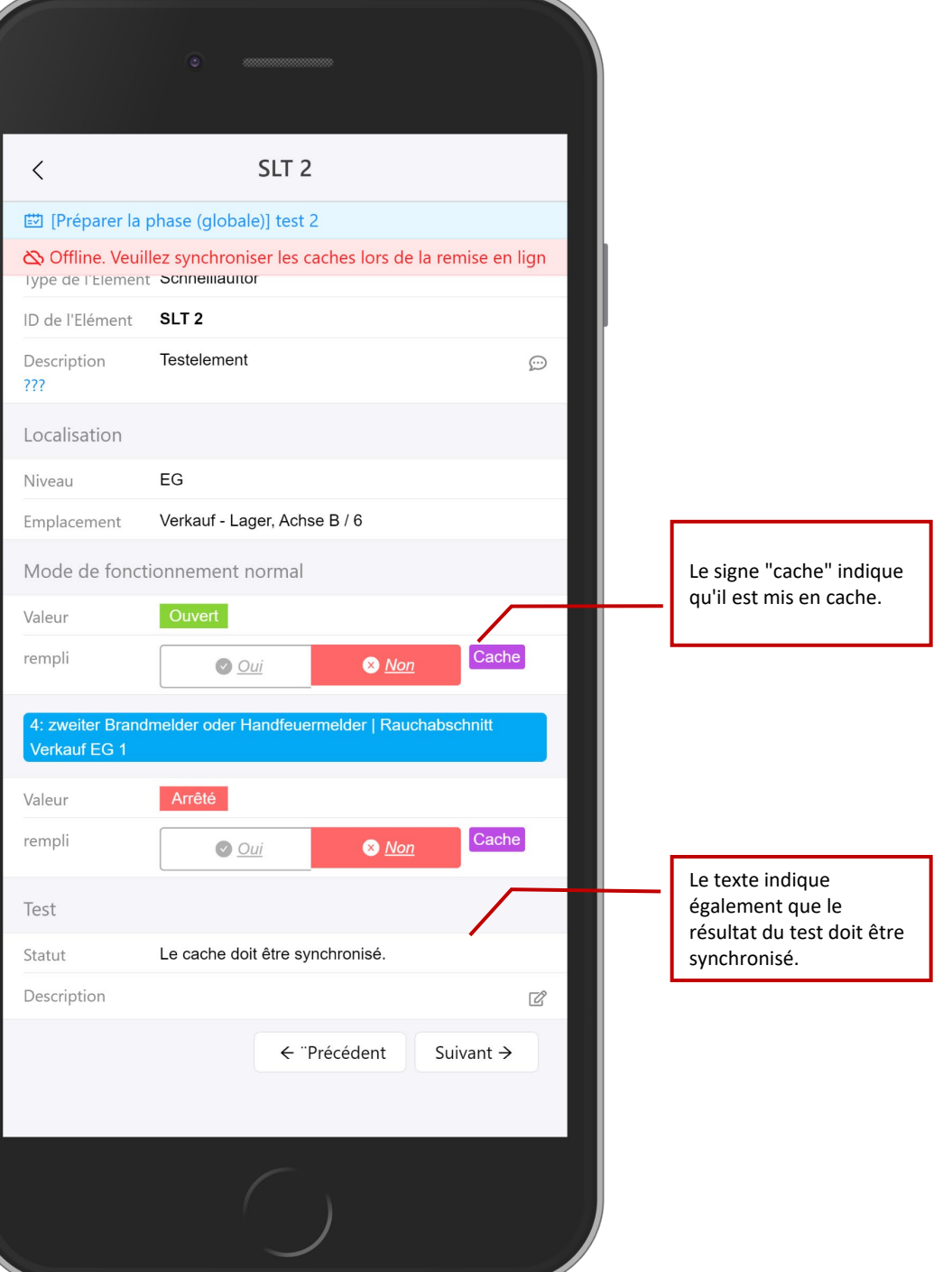

**Mode Hors ligne : Cache**

Pour toutes les autres fonctions, l'application avertit l'utilisateur qu'elles ne sont pas disponibles en mode hors ligne.

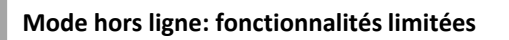

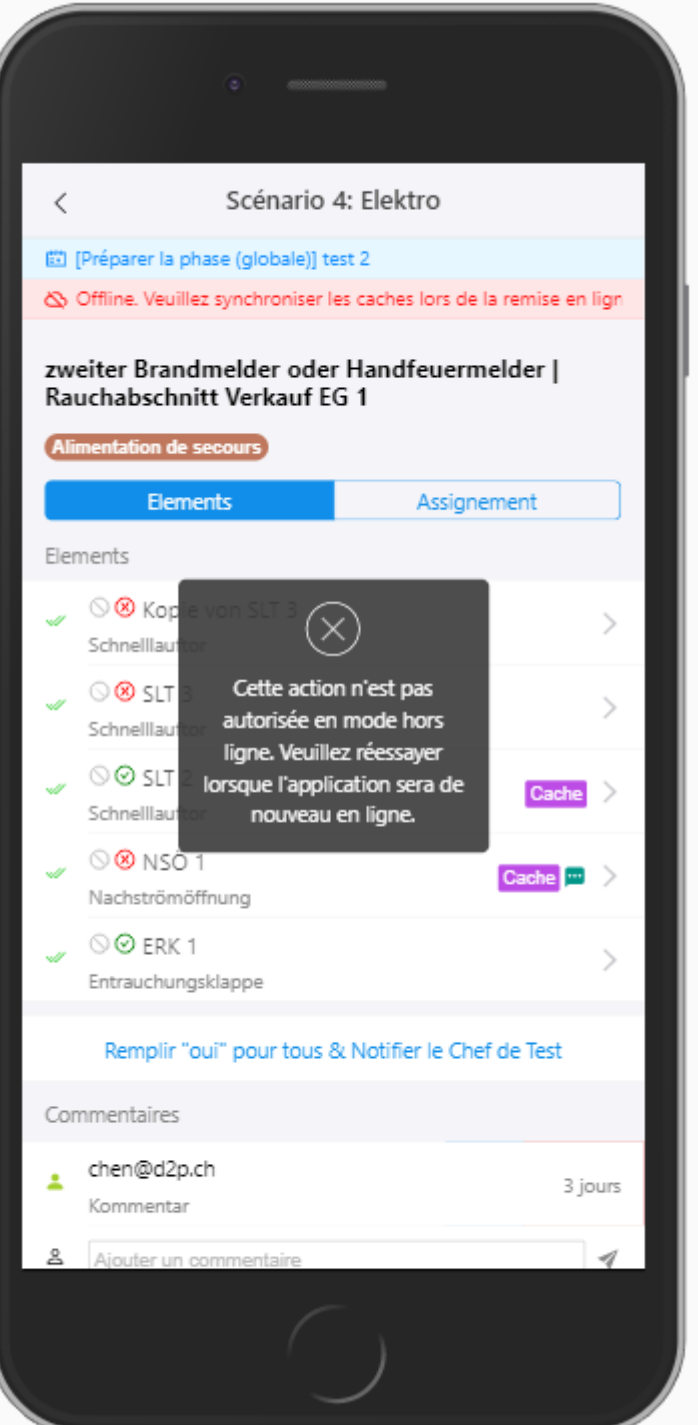

Lorsque l'application détecte une connexion Internet, elle revient en mode en ligne et avertit l'utilisateur.

**Mode hors ligne: à nouveau en ligne**

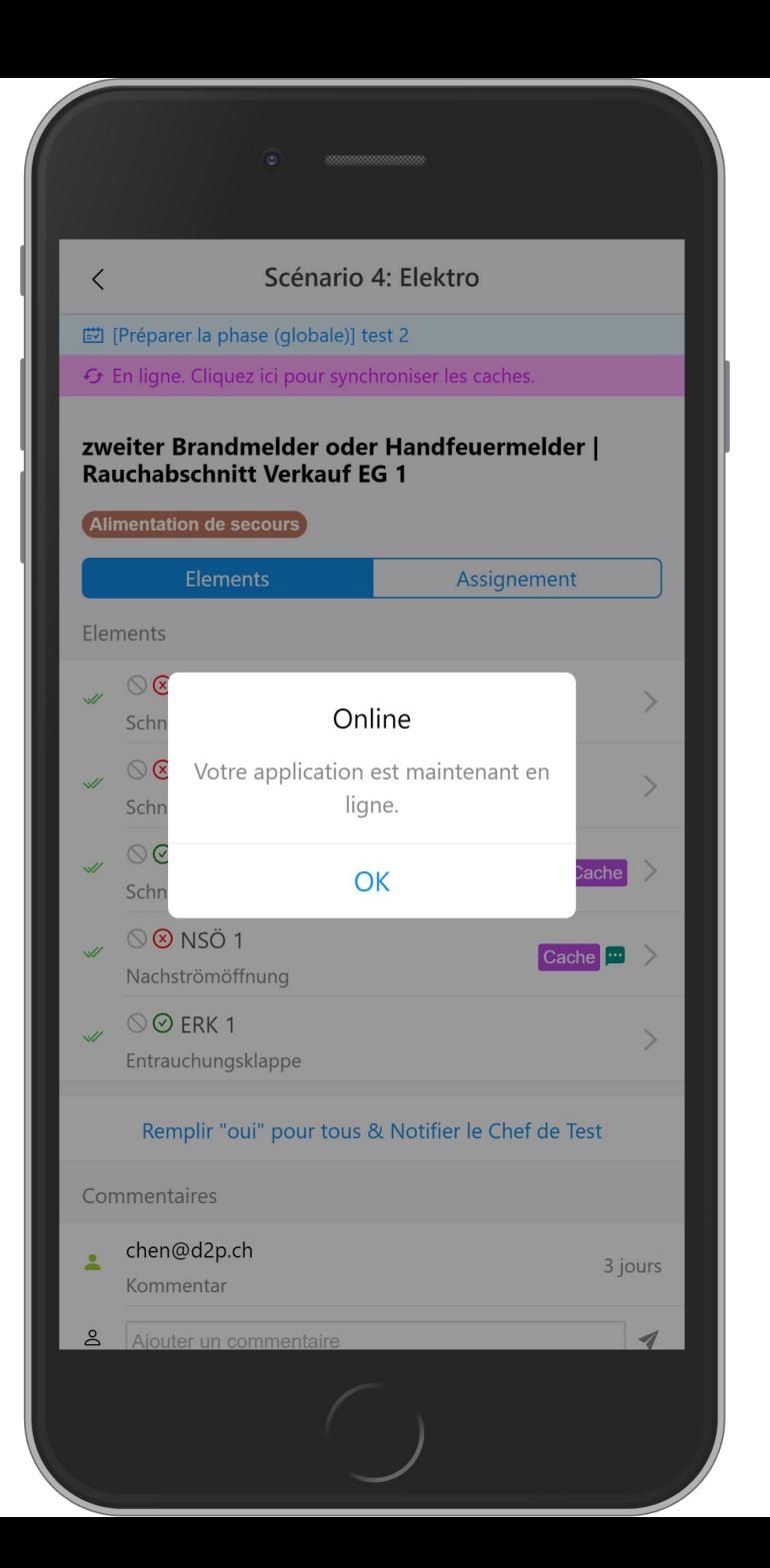

Cliquez ici pour synchroniser le cache.

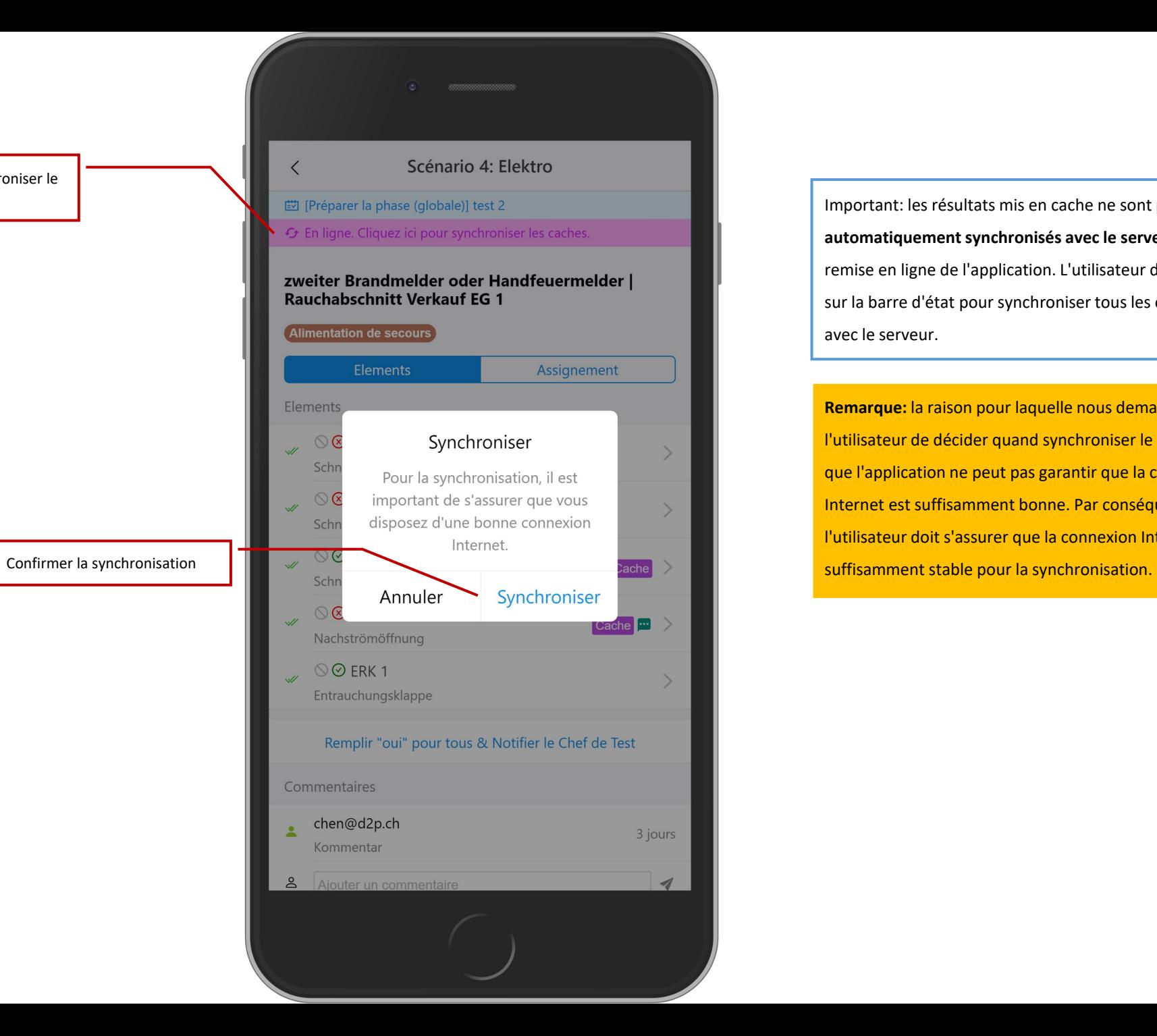

Important: les résultats mis en cache ne sont **pas automatiquement synchronisés avec le serveur** après la remise en ligne de l'application. L'utilisateur doit cliquer sur la barre d'état pour synchroniser tous les caches avec le serveur.

**Remarque:** la raison pour laquelle nous demandons à l'utilisateur de décider quand synchroniser le cache est que l'application ne peut pas garantir que la connexion Internet est suffisamment bonne. Par conséquent, l'utilisateur doit s'assurer que la connexion Internet est

**Mode hors ligne: à nouveau en ligne**